# Configuration Note

*AudioCodes One Voice for Skype For Business*

# **One-Voice Resiliency with SIP Trunking**

**For Branch Sites in Microsoft™ Skype for Business Environments**

Version 7.2

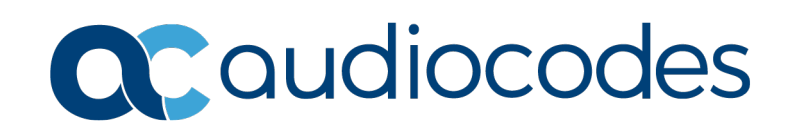

### **Table of Contents**

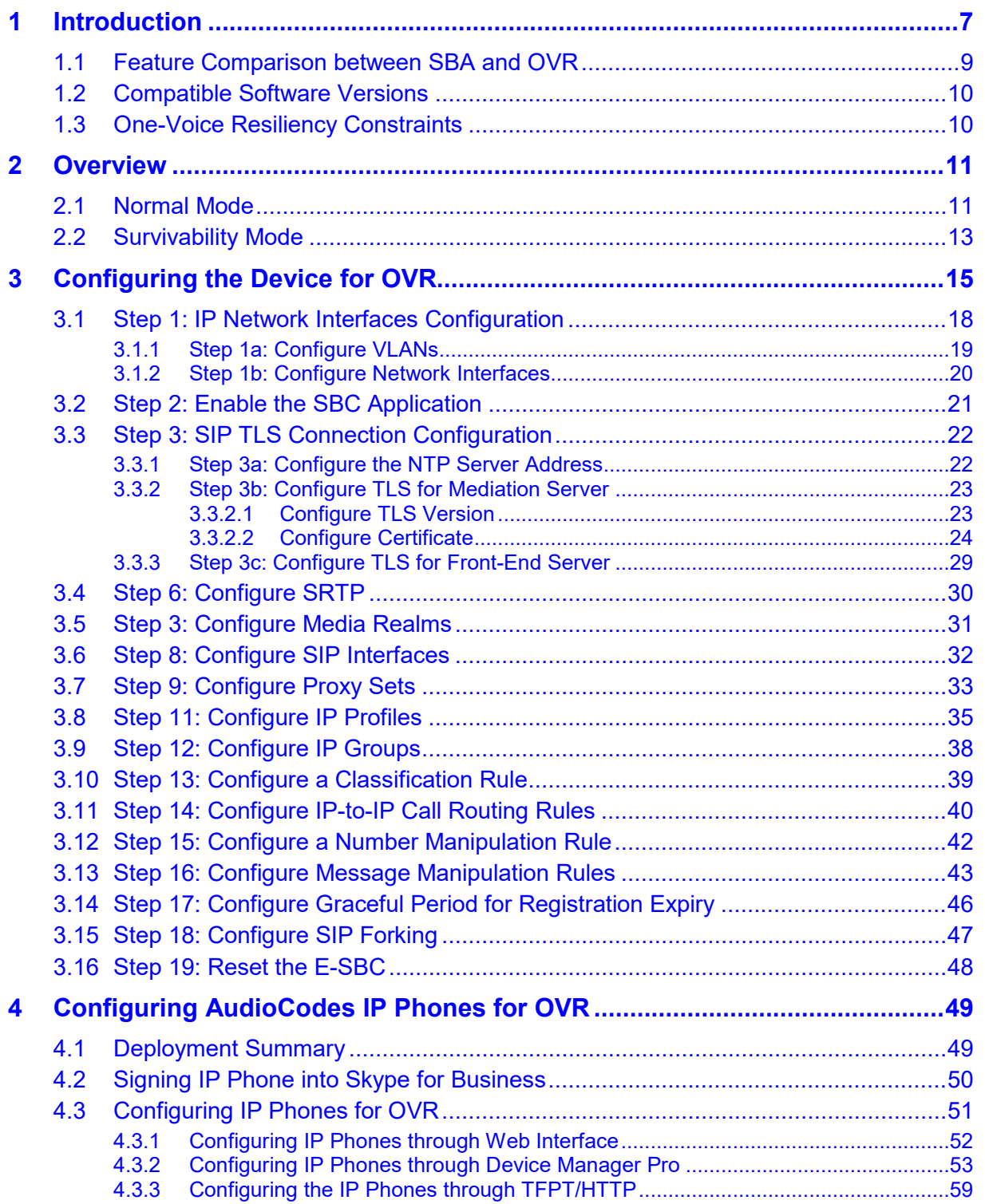

# **List of Figures**

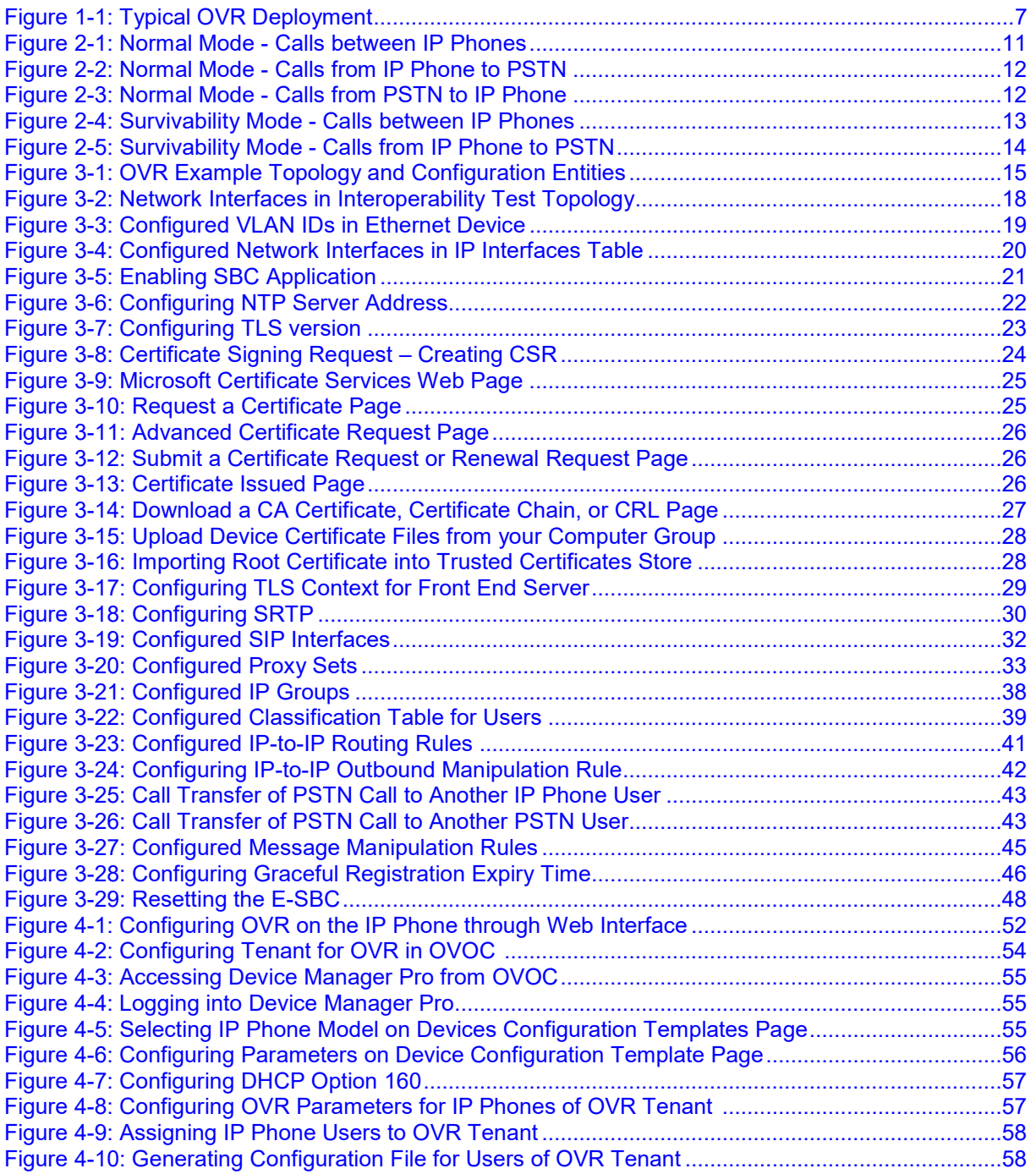

### **Notice**

Information contained in this document is believed to be accurate and reliable at the time of printing. However, due to ongoing product improvements and revisions, AudioCodes cannot guarantee accuracy of printed material after the Date Published nor can it accept responsibility for errors or omissions. Updates to this document can be downloaded from [https://www.audiocodes.com/library/technical-documents.](https://www.audiocodes.com/library/technical-documents)

This document is subject to change without notice.

Date Published: March-30-2020

### **WEEE EU Directive**

Pursuant to the WEEE EU Directive, electronic and electrical waste must not be disposed of with unsorted waste. Please contact your local recycling authority for disposal of this product.

### **Customer Support**

Customer technical support and services are provided by AudioCodes or by an authorized AudioCodes Service Partner. For more information on how to buy technical support for AudioCodes products and for contact information, please visit our website at [https://www.audiocodes.com/services-support/maintenance-and-support.](https://www.audiocodes.com/services-support/maintenance-and-support)

### **Abbreviations and Terminology**

Each abbreviation, unless widely used, is spelled out in full when first used.

### **Document Revision Record**

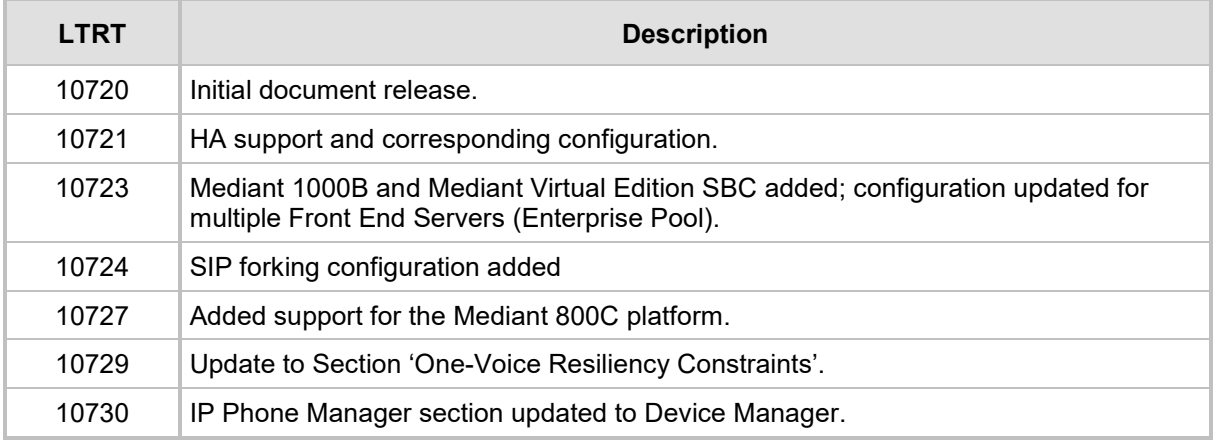

### **Documentation Feedback**

AudioCodes continually strives to produce high quality documentation. If you have any comments (suggestions or errors) regarding this document, please fill out the Documentation Feedback form on our website at [https://online.audiocodes.com/documentation-feedback.](https://online.audiocodes.com/documentation-feedback)

# <span id="page-6-0"></span>**1 Introduction**

AudioCodes' One-Voice Resiliency (OVR) feature is a sophisticated and powerful VoIP application that runs on AudioCodes Mediant™ 800C, Mediant™ 800B, Mediant 1000B, or Mediant Virtual Edition SBC device, providing call survivability (branch-site resiliency) to AudioCodes IP Phone users at the branch site upon connectivity failure with the datacenter (central site or Enterprise headquarters) in a Microsoft® Lync™ Server / Skype for Business environment. The OVR solution is offered per branch site containing an AudioCodes Mediant device co-located with AudioCodes Skype for Business-compatible IP Phones. The solution can also include AudioCodes Web-based management tool, *IP Phone Management Interface*, enabling initial, mass provisioning of the IP Phones. Once-Voice Resiliency is a cost-effective solution, eliminating the need for costly Microsoft licenses and server.

For the Mediant 800C, Mediant 800B and Mediant 1000B devices, in addition to branch-site resiliency, the OVR solution can also provide optional Gateway (Enhanced Gateway) and SBC functionalities, servicing all users in the Lync Server / Skype for Business environment in normal operation. If ordered with PSTN interfaces, the device can provide connectivity to the PSTN, enabling users (at branch and central sites) to make and receive PSTN calls during normal operation. In survivability mode, the device maintains PSTN services to the branch site users. The device can also provide direct connectivity to a SIP trunking service, enabling branch site users to make and receive calls during survivability mode.

A high-level illustration of a typical OVR deployment topology is shown below:

<span id="page-6-1"></span>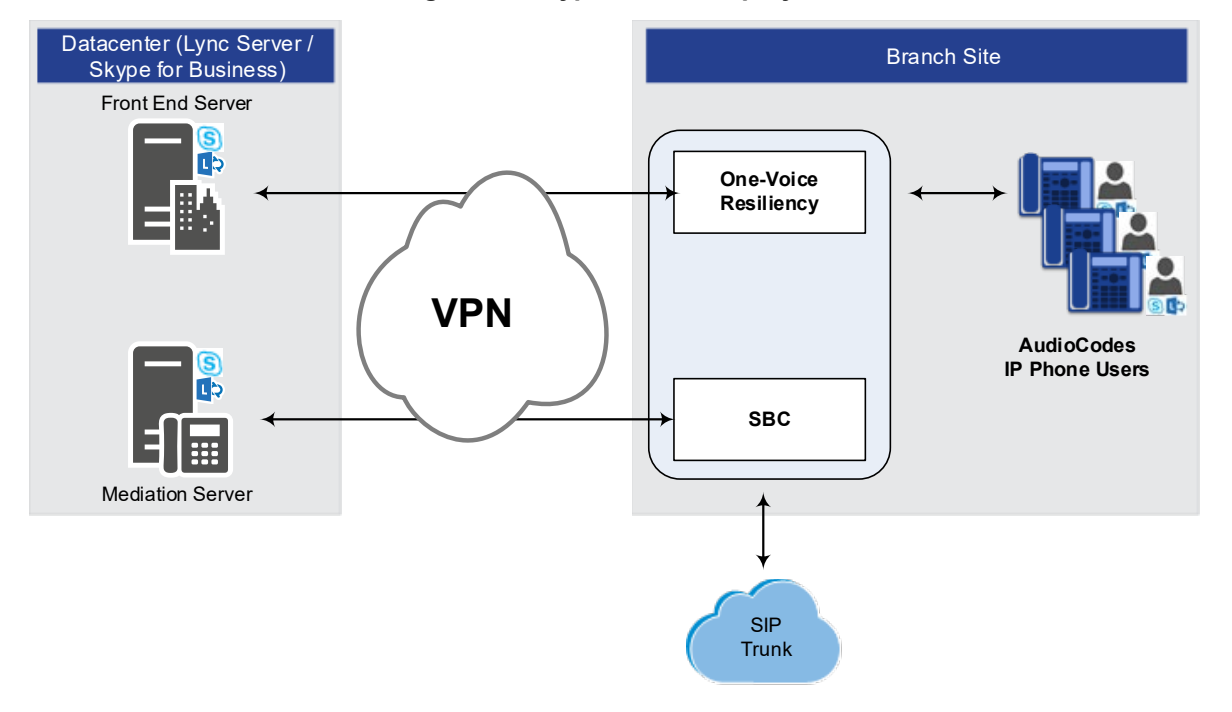

**Figure 1-1: Typical OVR Deployment** 

OVR is also supported when the Mediant 800C, Mediant 800B or Mediant VE operate in High-Availability (HA) mode, in both Normal and Survivability (Limited Service) OVR modes. The only special configuration besides the usual HA and OVR configuration, is configuration for handling session expiry (see Section [3.8\)](#page-34-0). For HA configuration, please refer to the *Mediant 1000B Gateway and E-SBC User's Manual, Mediant 800 Gateway & E-SBC User's Manual, Mediant VE SBC User's Manual* or *Mediant VE SBC User's Manual.*

#### **Notes:**

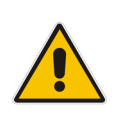

- OVR is a Feature-Key dependent feature. For more information, contact your AudioCodes sales representative.
- OVR supports Lync and Skype for Business environments.
- OVR supports Multiple Front End Servers (Enterprise Pool).
- Throughout this document, where Skype for Business is mentioned, it also applies to Lync Server.

### <span id="page-8-0"></span>**1.1 Feature Comparison between SBA and OVR**

The table below provides a comparative analysis between AudioCodes' Survivable Branch Appliance (SBA) and OVR in survivability mode.

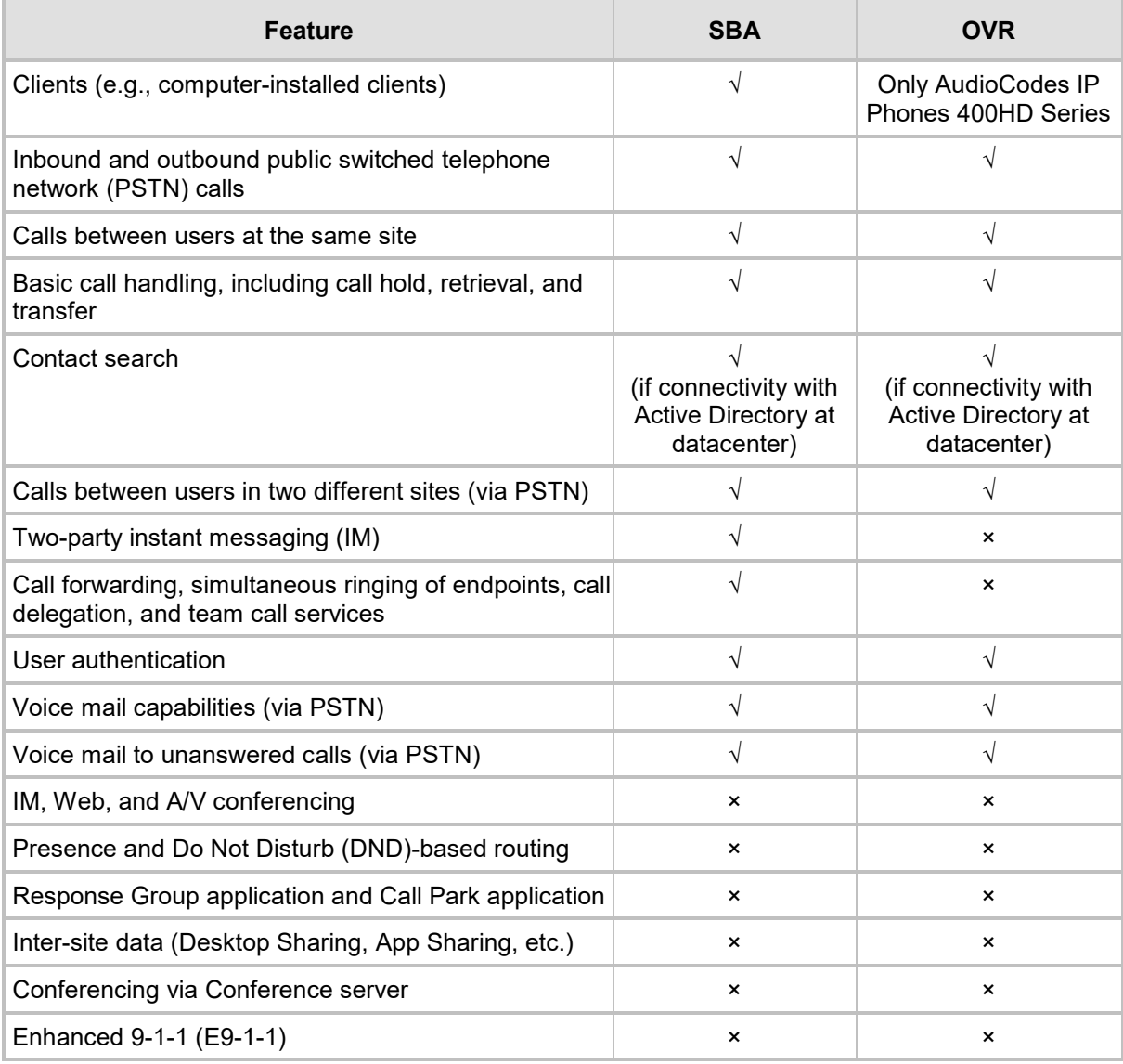

#### **Table 1-1: Feature Comparison between SBA and OVR in Survivability Mode**

### <span id="page-9-0"></span>**1.2 Compatible Software Versions**

The table below lists the software versions that are compatible with the OVR solution.

**Table 1-2: Compatible Software Versions for OVR Solution**

| <b>Device</b>                                                                          | <b>Software Version</b>  |
|----------------------------------------------------------------------------------------|--------------------------|
| Mediant 800B Gateway & E-SBC<br>Mediant 1000B Gateway & E-SBC<br><b>Mediant VE SBC</b> | SIP 7.20A.104 or later   |
| <b>Mediant 800C</b>                                                                    | SIP 7.2.202 or later     |
| 400HD Series IP Phones                                                                 | UC 3.0.0.575.40 or later |

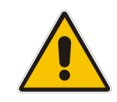

**Note:** HA with OVR is supported only by Mediant 800B Gateway & E-SBC and Mediant VE SBC running Software Version 7.2.150 or later.

### <span id="page-9-1"></span>**1.3 One-Voice Resiliency Constraints**

OVR currently includes the following constraints:

- **B** Supports only AudioCodes IP Phones; all other phones (Skype for Business clients or vendor phones) are not supported and operate according to Microsoft Front End Server or Edge Server.
- $\blacksquare$  For security purposes, the OVR allows only IP Phone users who are currently registered with the Front End server ("approved") to receive service during survivability mode.
- **OVR** provides almost identical voice functionality in survivability mode as the SBA, with a few exceptions (see Section [1.3\)](#page-9-1).
- $\blacksquare$  For the maximum number of branch site users supported by OVR, refer to the [SBC-Gateway-MSBR Series Release Notes.](https://www.audiocodes.com/media/13231/sbc-gateway-msbr-series-release-notes-ver-72.pdf)
- OVR supports 3PIP with Microsoft Teams (only AudioCodes IP Phones).

# <span id="page-10-0"></span>**2 Overview**

This chapter provides a description of the OVR operation in normal mode and survivability mode.

### <span id="page-10-1"></span>**2.1 Normal Mode**

In normal mode of operation, OVR acts as an outbound proxy server for the IP Phone users, by seamlessly and transparently forwarding calls between the IP Phone users at the branch site and the Skype for Business based datacenter, which handles the call routing process (SIP INVITE messages). OVR either forwards the calls to Skype for Business Front End Server or Edge Server, depending on network architecture.

During normal mode, OVR stores information of the IP Phone users (e.g., phone number). Thus, in effect, not only are the IP Phone users registered with the Front End Server at the datacenter, but also with OVR. OVR uses the information for classifying incoming calls from IP Phone users as well as for routing calls between IP Phone users during call survivability when connectivity with the datacenter is down.

Direct media is employed in Skype for Business environments, whereby media does not traverse OVR, but flows directly between the IP Phone users. No special OVR configuration is required for this support.

Call flow example scenarios in the OVR solution when in normal mode are listed below:

#### **IP Phone-to-IP Phone Calls:**

IP Phone  $\rightarrow$  OVR  $\rightarrow$  Front End Server  $\rightarrow$  OVR  $\rightarrow$  IP Phone

<span id="page-10-2"></span>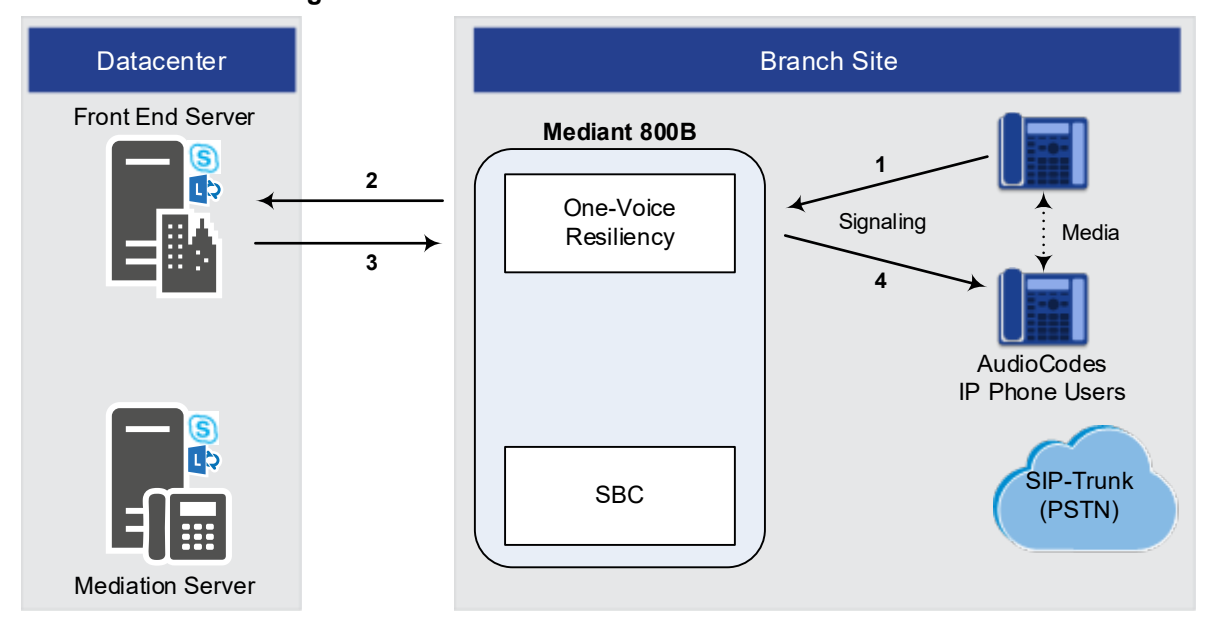

#### **Figure 2-1: Normal Mode - Calls between IP Phones**

**IP Phone-to-PSTN Calls:**

IP Phone → OVR → Front End Server → Mediation Server → SBC → SIP-Trunk **Figure 2-2: Normal Mode - Calls from IP Phone to PSTN**

<span id="page-11-0"></span>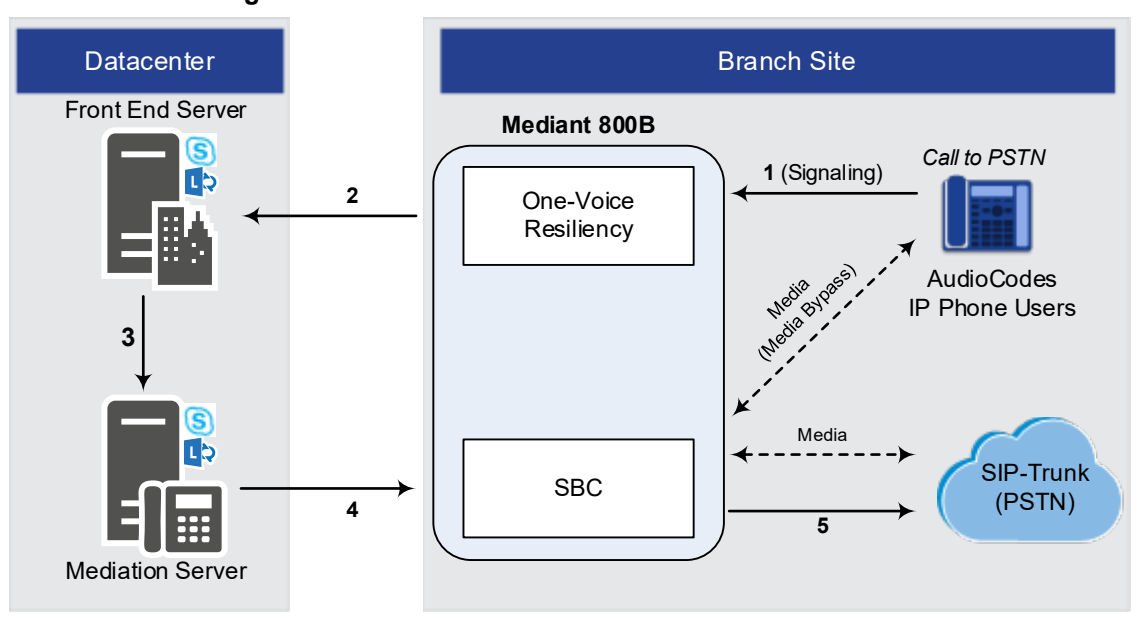

#### **PSTN-to-IP Phone Calls:**

SIP-Trunk → SBC → Mediation Server → Front End Server → OVR → IP Phone **Figure 2-3: Normal Mode - Calls from PSTN to IP Phone** 

<span id="page-11-1"></span>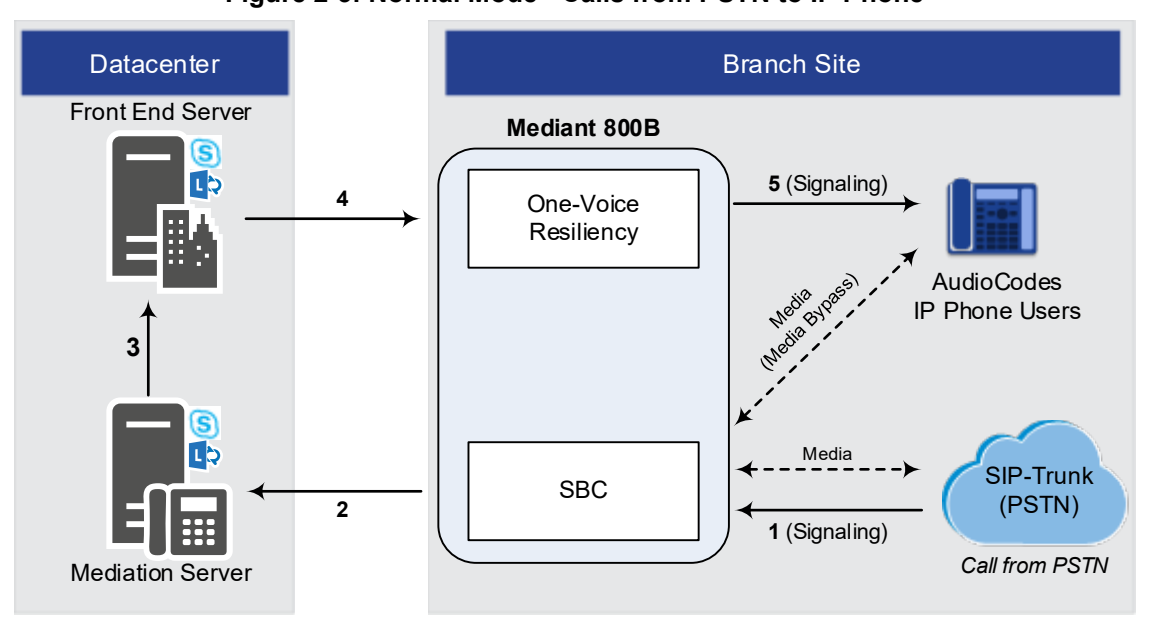

- **PC Client (Skype for Business) to IP Phone Calls:** PC client → Front End Server → OVR → IP Phone
- **IP Phone-to-PC Client Calls:**  IP Phone → OVR → Front End Server → PC client

#### **PC Client-to-PSTN Calls:**  PC client → Front End Server → Mediation Server → SBC → SIP-Trunk

### <span id="page-12-0"></span>**2.2 Survivability Mode**

OVR enters *survivability* mode of operation upon detection of connectivity loss with the Skype for Business based datacenter. In survivability mode, OVR acts as an SBA, providing voice connectivity at branch level and takes over the handling of call routing for the IP Phone users at the branch site. It enables call routing between the IP Phone users themselves, and between the IP Phone users and other optionally deployed entities such as a SIP Trunk and/or a PSTN network, where users can make and receive calls through the SIP Trunk and/or PSTN respectively.

When OVR enters survivability mode, it notifies the IP Phones that they are now in Limited Services state (displayed on the LCD). During this mode, some advanced Microsoft unified communication features provided by Skype for Business (e.g., presence) become unavailable (see Section [1.3](#page-9-1) for supported features during survivability). The OVR provides a mechanism to allow fast restoration of services, to the IP Phone users once connectivity to the Front End server is restored. In addition, the OVR provides immediate but gradual registration mechanism, eliminating an "avalanche" or surge of user registrations on the Front End server.

In survivability mode, the OVR maintains the connection and provides services only to users that have been authorized (registered) by the Front End Server. However, the OVR also provide services to IP Phone users that are no longer registered due to maintenance reasons (e.g., IP Phone reset or upgrade). This maintenance "grace" period is configurable (see Section [3.14\)](#page-45-0).

OVR handles call routing based on IP Phone user information that it accumulated during normal operation, as mentioned in Section [2.1.](#page-10-1) It identifies (classifies) incoming calls as received from IP Phone users based on the caller's IP address and routes the call to the destination based on the called telephone number. Only registered IP Phone users are processed; calls from unregistered IP Phone users are rejected. If the called telephone number is a branch site IP Phone user that is registered with OVR, the call is routed to the IP Phone user. If the called telephone number is not listed in OVR registration database, the call is routed to the PSTN if the setup includes PSTN connectivity; otherwise, the call is rejected. Upon connectivity loss with the Front End server, currently active calls are maintained by the OVR (but may disconnect after a certain period of time).

When OVR detects that connectivity with the datacenter has been restored, it exits survivability mode and begins normal operation mode, forwarding calls transparently between the IP Phones and the datacenter. Full unified communication features provided by Skype for Business are also restored to the IP Phones.

Call flow example scenarios in the OVR solution when in survivability mode are shown below:

**IP Phone-to-IP Phone Calls:** IP Phone → OVR → IP Phone

#### **Figure 2-4: Survivability Mode - Calls between IP Phones**

<span id="page-12-1"></span>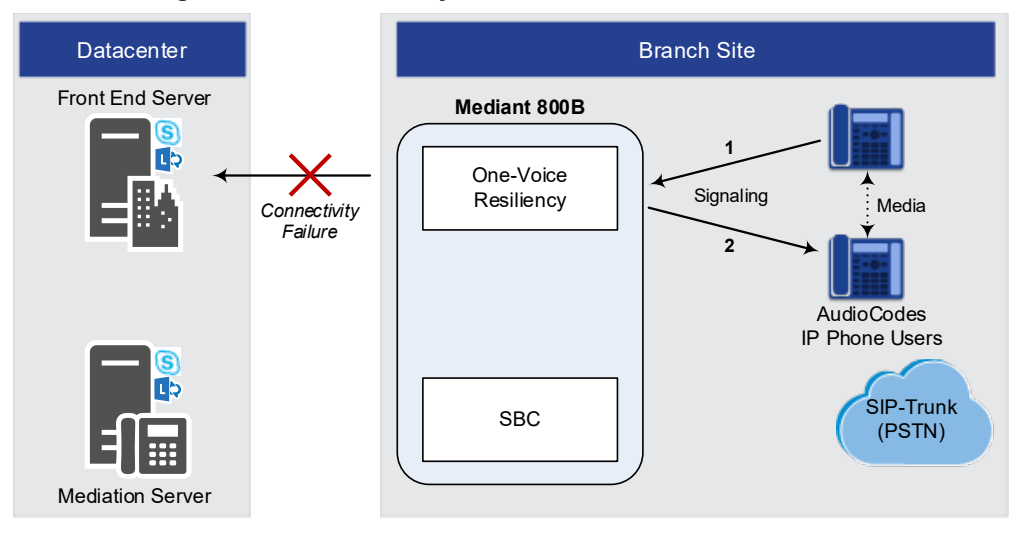

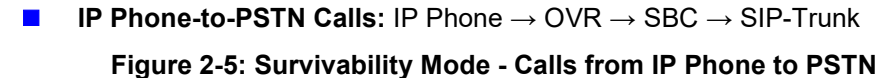

<span id="page-13-0"></span>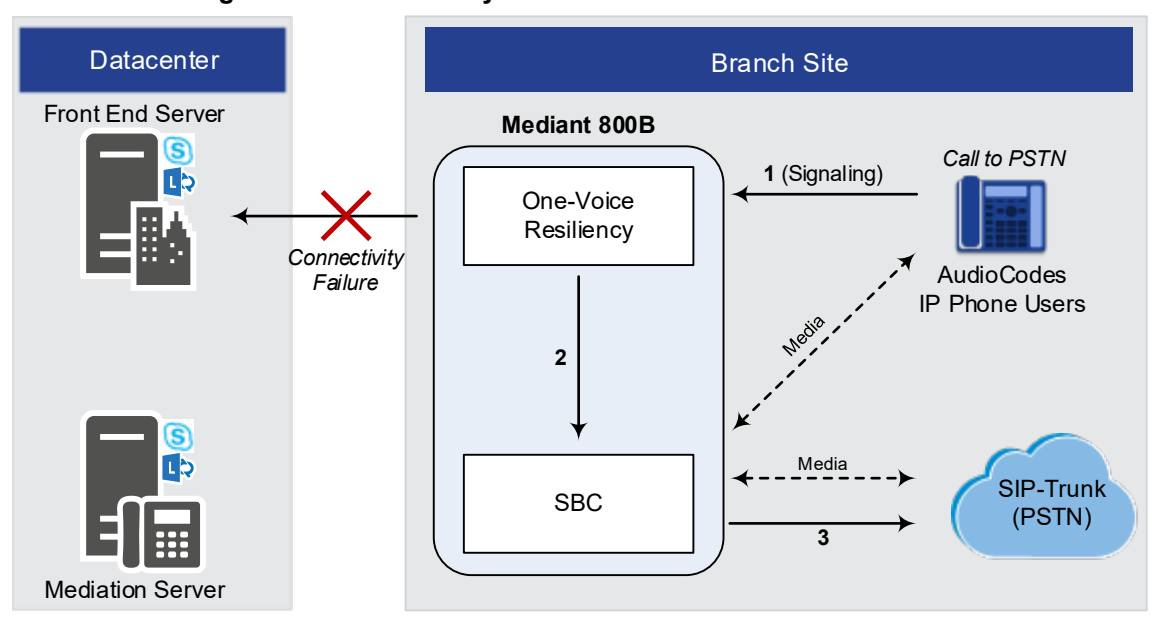

#### **PSTN-to-IP Phone Calls:** SIP-Trunk → SBC → OVR → IP Phone

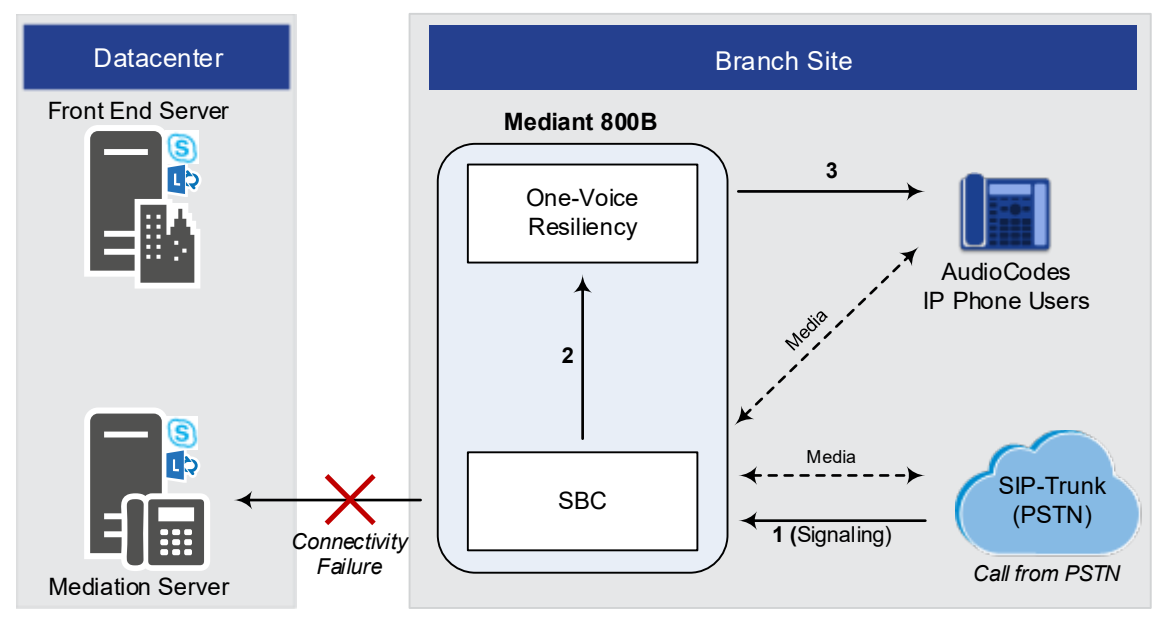

# <span id="page-14-0"></span>**3 Configuring the Device for OVR**

This chapter provides step-by-step instructions on how to configure AudioCodes' device for OVR. It is based on the following example network topology:

<span id="page-14-1"></span>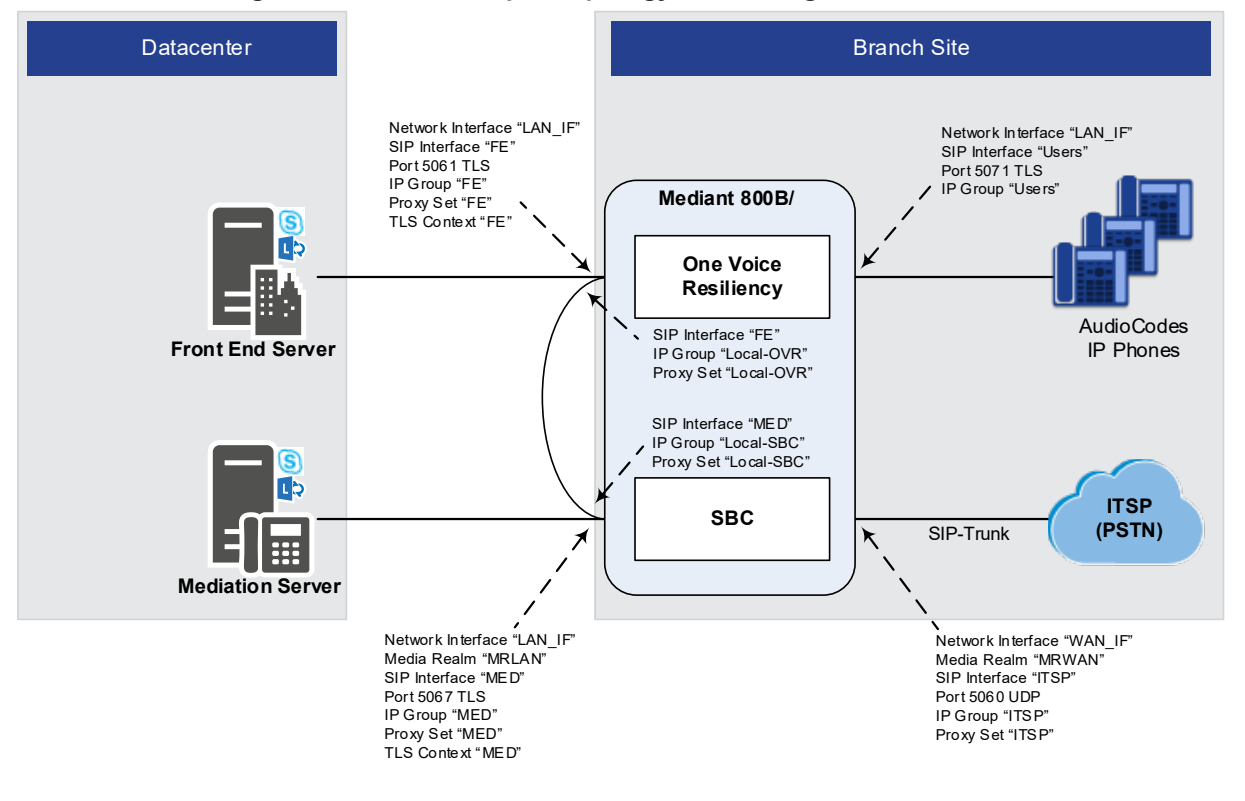

#### **Figure 3-1: OVR Example Topology and Configuration Entities**

#### **Notes:**

• Throughout this document, illustrations show only Mediant 800B as an example.

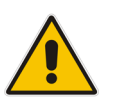

- Configuration described in this chapter is based on the example setup scenario. Configuration for your deployment may be different depending on your specific deployment topology and architecture.
- Once you have completed configuration, make sure that you **reset the device with a save configuration to flash memory ("burn")**; otherwise, configuration will be lost after any subsequent device reset or power shut down.

The table below provides a summary of the main entities that need to be configured:

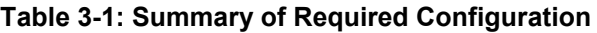

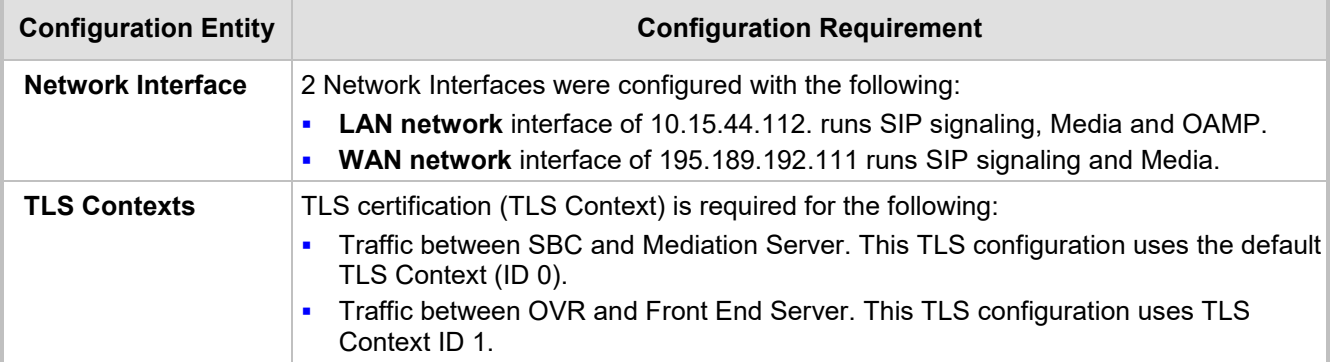

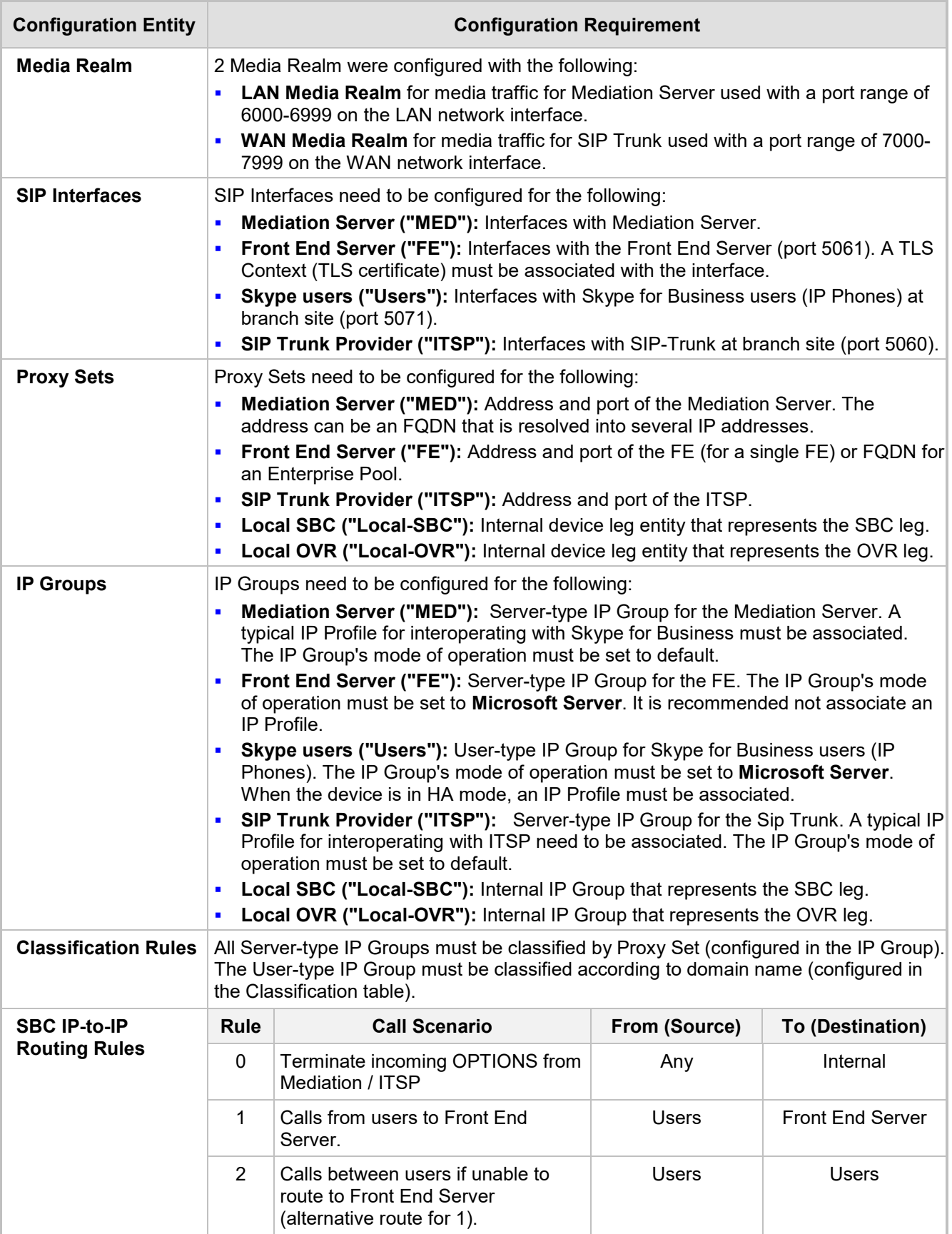

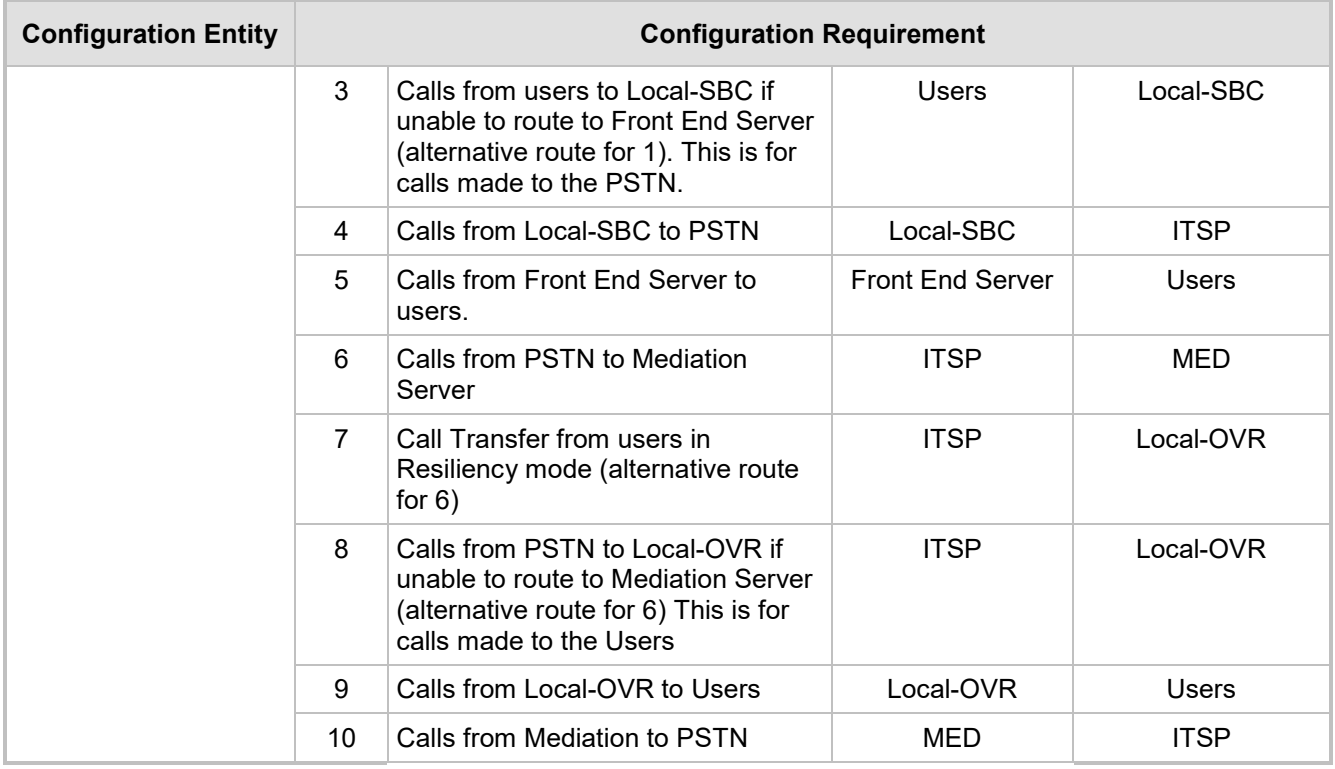

### <span id="page-17-0"></span>**3.1 Step 1: IP Network Interfaces Configuration**

This step describes how to configure the E-SBC's IP network interfaces. There are several ways to deploy the E-SBC; however, this interoperability test topology employs the following deployment method:

- E-SBC interfaces with the following IP entities:
	- Skype for Business environment, located on the LAN
	- ITSP SIP Trunk, located on the WAN
- **Physical connection: The type of physical connection to the LAN depends on the** method used to connect to the Enterprise's network. In the interoperability test topology, E-SBC connects to the LAN and DMZ using dedicated LAN ports (i.e., two physical ports are used).
- E-SBC also uses two logical network interfaces:
	- LAN (VLAN ID 1)
	- DMZ (VLAN ID 2)

#### **Figure 3-2: Network Interfaces in Interoperability Test Topology**

<span id="page-17-1"></span>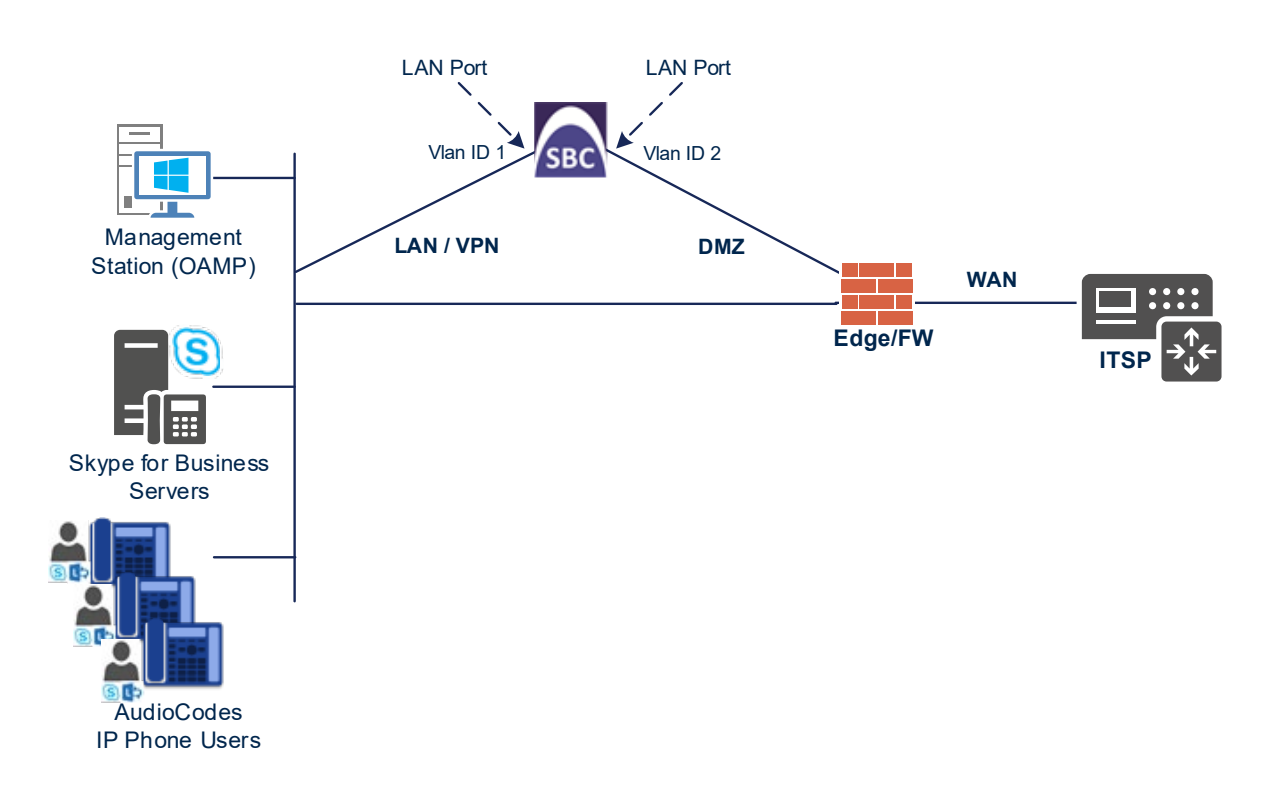

### <span id="page-18-0"></span>**3.1.1 Step 1a: Configure VLANs**

This step describes how to define VLANs for each of the following interfaces:

- **LAN VoIP (assigned the name "LAN\_IF")**
- WAN VoIP (assigned the name "WAN\_IF")

#### **To configure the VLANs:**

- **1.** Open the Ethernet Device table (**Setup** menu > **IP Network** tab > **Core Entities** folder > **Ethernet Devices**).
- **2.** There will be one existing row for VLAN ID 1 and underlying interface GROUP\_1. Add another VLAN ID 2 for the WAN side as follows:

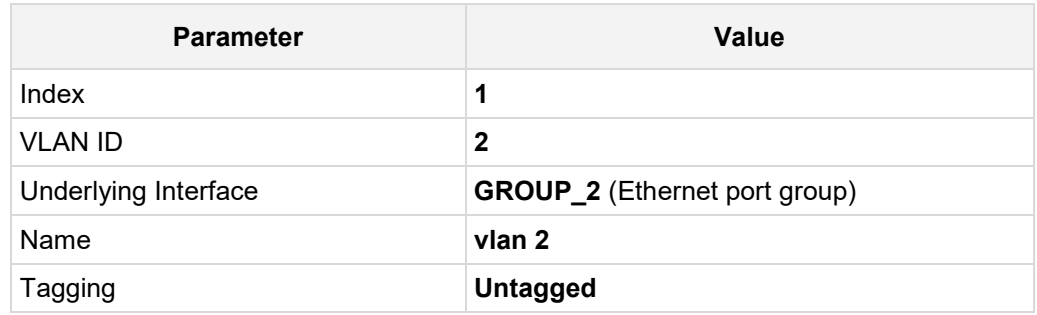

#### **Figure 3-3: Configured VLAN IDs in Ethernet Device**

<span id="page-18-1"></span>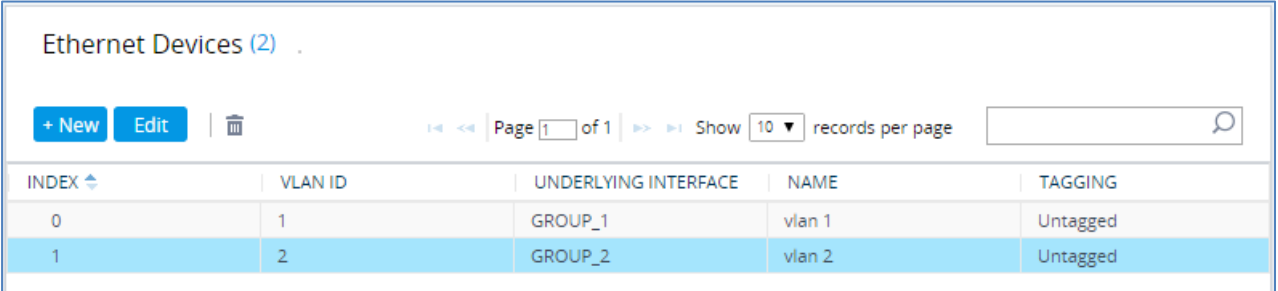

### <span id="page-19-0"></span>**3.1.2 Step 1b: Configure Network Interfaces**

This step describes how to configure the IP network interfaces for each of the following interfaces:

- **LAN VoIP (assigned the name "LAN IF")**
- **WAN VoIP (assigned the name "WAN IF")**

#### **To configure the IP network interfaces:**

- **1.** Open the IP Interfaces table (**Setup** menu > **IP Network** tab > **Core Entities** folder > **IP Interfaces**).
- **2.** Modify the existing LAN network interface:
	- **a.** Select the 'Index' radio button of the **OAMP + Media + Control** table row, and then click **Edit**.
	- **b.** Configure the interface as follows:

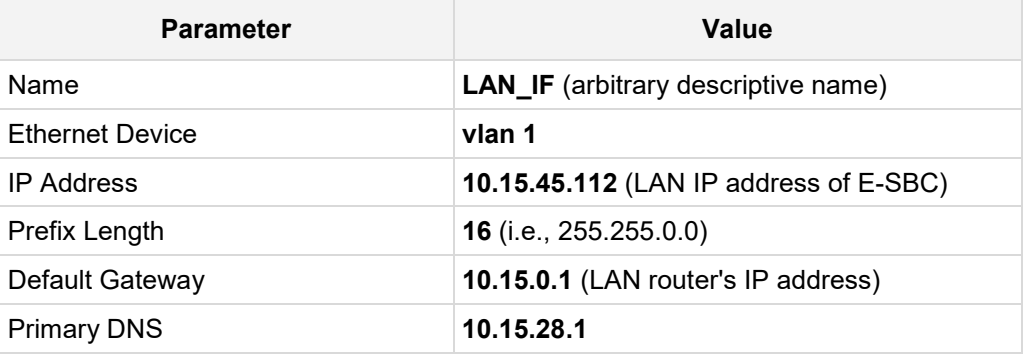

- **3.** Add a network interface for the WAN side:
	- **a.** Click **New**.
	- **b.** Configure the interface as follows:

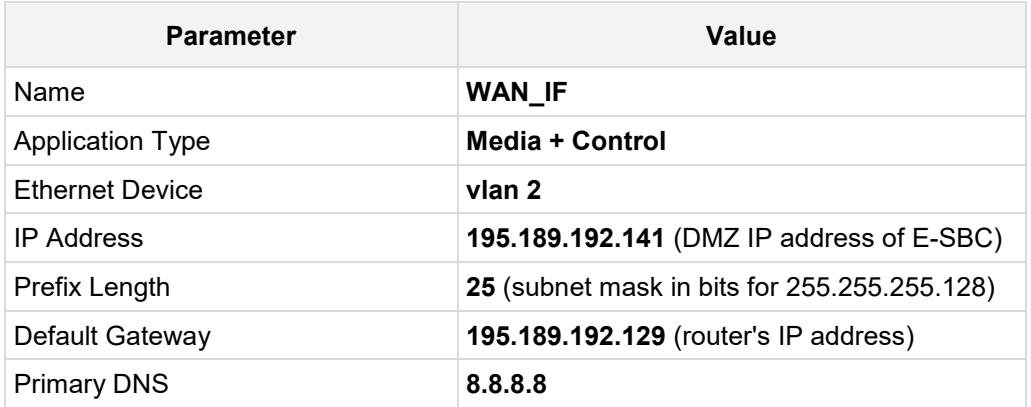

The configured IP network interfaces are shown below:

#### **Figure 3-4: Configured Network Interfaces in IP Interfaces Table**

<span id="page-19-1"></span>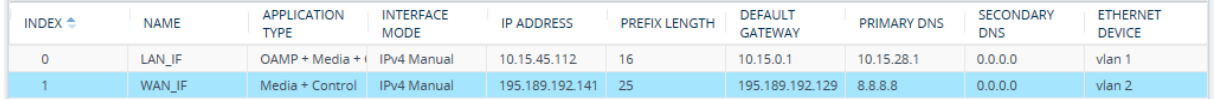

### <span id="page-20-0"></span>**3.2 Step 2: Enable the SBC Application**

This step describes how to enable the SBC application.

#### **To enable the SBC application:**

<span id="page-20-1"></span>**1.** Open the Applications Enabling page (**Setup** menu > **Signaling & Media** tab > **Core Entities** folder > **Applications Enabling**).

**Figure 3-5: Enabling SBC Application**

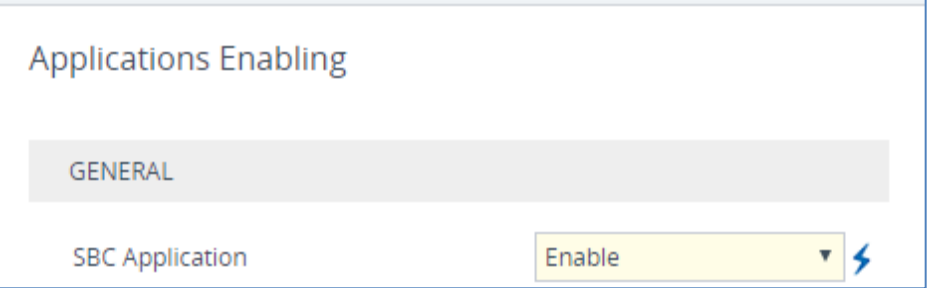

- **2.** From the 'SBC Application' drop-down list, select Enable.
- **3.** Click Apply.
- **4.** Reset the E-SBC with a burn to flash for this setting to take effect (see Section [3.14](#page-45-0) on page [46\)](#page-45-0).

### <span id="page-21-0"></span>**3.3 Step 3: SIP TLS Connection Configuration**

This section describes how to configure the E-SBC for using a TLS connection with the Skype for Business Server 2015 Mediation Server. This is essential for a secure SIP TLS connection.

### <span id="page-21-1"></span>**3.3.1 Step 3a: Configure the NTP Server Address**

This step describes how to configure the NTP server's IP address. It is recommended to implement an NTP server (Microsoft NTP server or a third-party server) to ensure that the E-SBC receives the accurate and current date and time. This is necessary for validating certificates of remote parties.

- **To configure the NTP server address:**
- **1.** Open the Time & Date page (**Setup** menu > **Administration** tab > **Time & Date**).
- **2.** In the 'Primary NTP Server Address' field, enter the IP address of the NTP server (e.g., **10.15.27.1**).

#### **Figure 3-6: Configuring NTP Server Address**

<span id="page-21-2"></span>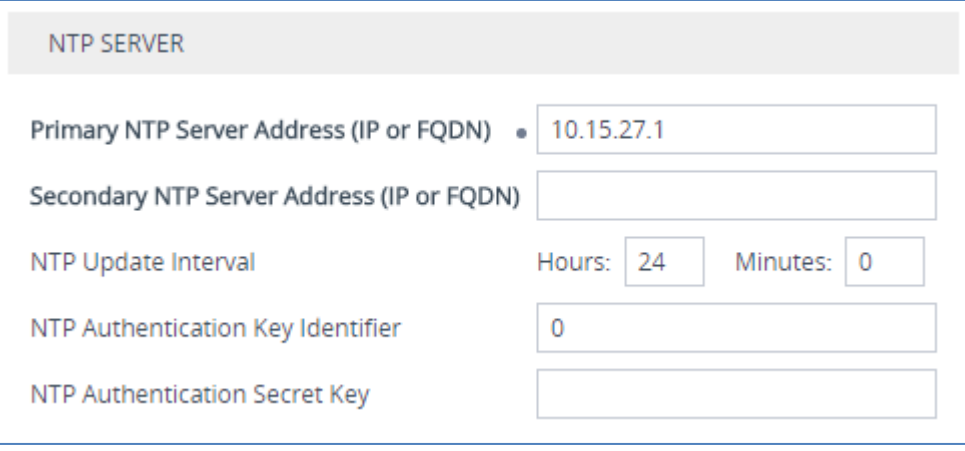

**3.** Click **Apply**.

### <span id="page-22-0"></span>**3.3.2 Step 3b: Configure TLS for Mediation Server**

This step describes how to configure the E-SBC for using a TLS connection with the Skype for Business Server 2015 Mediation Server. This is essential for a secure SIP TLS connection.

#### <span id="page-22-1"></span>**3.3.2.1 Configure TLS Version**

This section describes how to configure the E-SBC to use TLS only. AudioCodes recommends implementing only TLS to avoid flaws in SSL.

#### **Configure TLS version:**

- **1.** Open the TLS Contexts table (**Setup** menu > **IP Network** tab > **Security** folder > **TLS Contexts**).
- **2.** In the TLS Contexts table, select the required TLS Context index row (usually default index 0 will be used), and then click '**Edit**'.
- **3.** From the '**TLS Version**' drop-down list, select '**TLSv1.0 TLSv1.1 and TLSv1.2**'

#### **Figure 3-7: Configuring TLS version**

<span id="page-22-2"></span>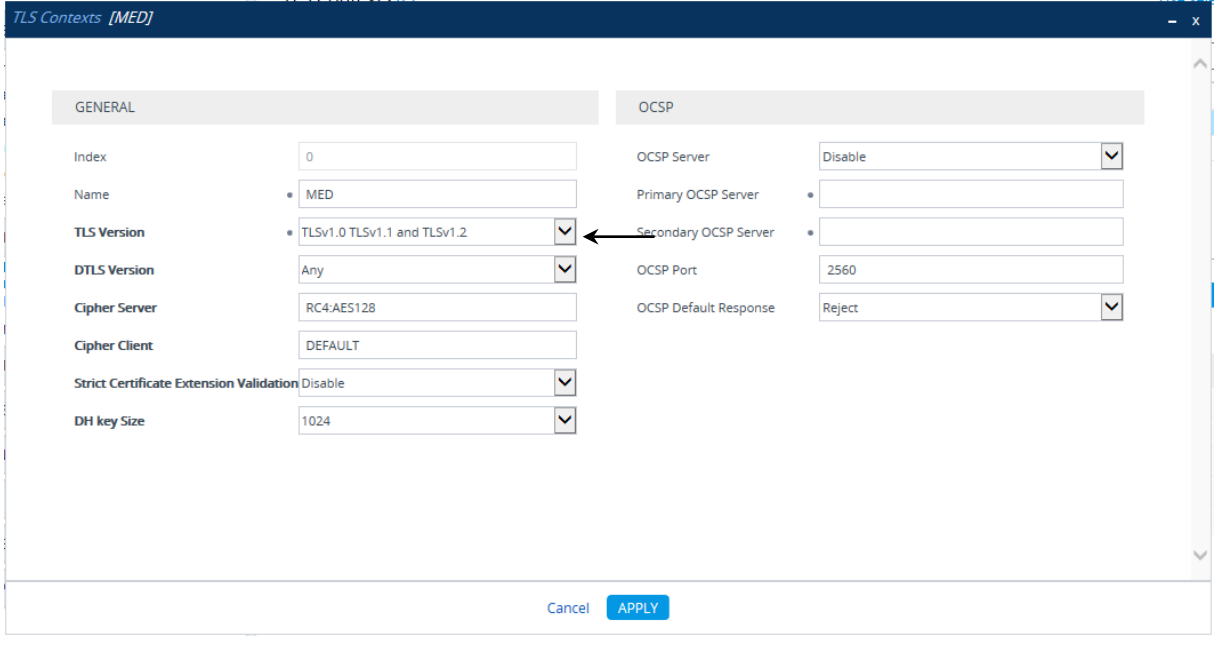

**4.** Click **Apply**.

#### <span id="page-23-0"></span>**3.3.2.2 Configure Certificate**

This section describes how to exchange a certificate with Microsoft Certificate Authority (CA). The certificate is used by the E-SBC to authenticate the connection with Skype for Business 2015 Mediation Server. The procedure involves the following main steps:

- **1.** Generating a Certificate Signing Request (CSR).
- **2.** Requesting Device Certificate from CA.
- **3.** Obtaining Trusted Root Certificate from CA.
- **4.** Deploying Device and Trusted Root Certificates on E-SBC.

#### **To configure a certificate:**

- **1.** Open the TLS Contexts page (**Setup** menu > **IP Network** tab > **Security** folder > **TLS Contexts**).
- **2.** In the TLS Contexts page, select the required TLS Context index row, and then click the **Change Certificate** link located below the table; the Context Certificates page appears.
- **3.** Under the **Certificate Signing Request** group, do the following:
	- **a.** In the 'Subject Name [CN]' field, enter the E-SBC FQDN name (e.g., **ITSP.S4B.interop**).
	- **b.** Fill in the rest of the request fields according to your security provider's instructions.
	- **c.** Click the **Create CSR** button; a textual certificate signing request is displayed in the area below the button:

#### **Figure 3-8: Certificate Signing Request – Creating CSR**

<span id="page-23-1"></span>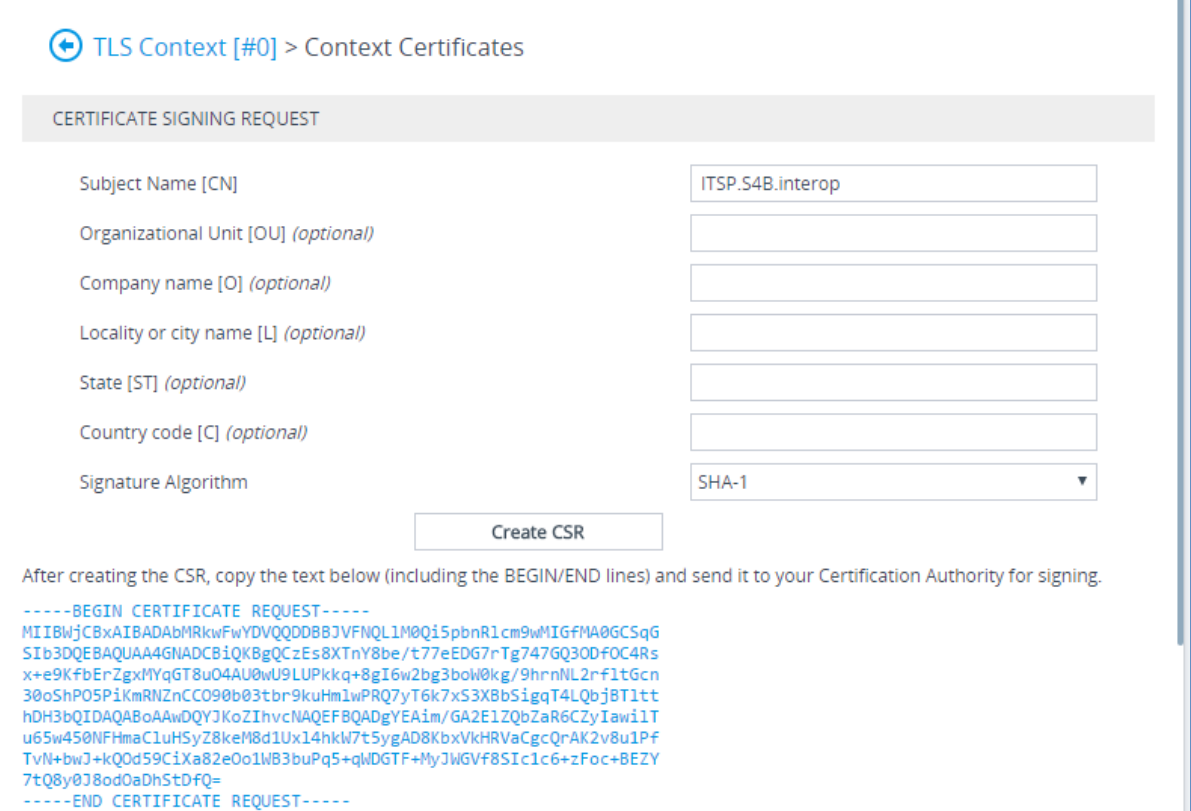

- <span id="page-24-2"></span>**4.** Copy the CSR from the line **"----BEGIN CERTIFICATE" to "END CERTIFICATE REQUEST----**" to a text file (such as Notepad), and then save it to a folder on your computer with the file name, *certreq.txt*.
- **5.** Open a Web browser and navigate to the Microsoft Certificates Services website at http://<certificate server>/CertSrv.

#### **Figure 3-9: Microsoft Certificate Services Web Page**

<span id="page-24-0"></span>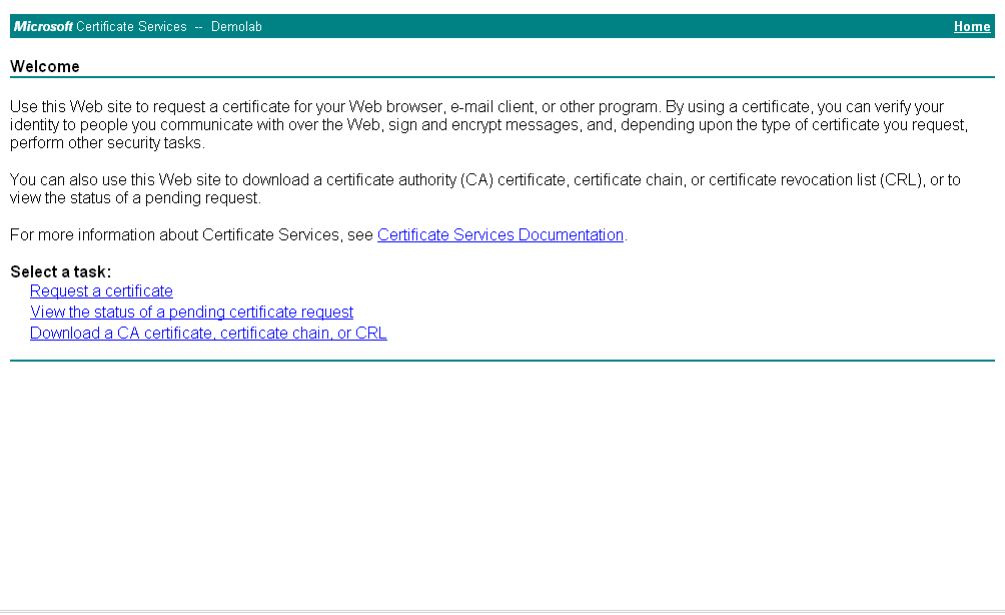

#### **6.** Click **Request a certificate**.

#### **Figure 3-10: Request a Certificate Page**

<span id="page-24-1"></span>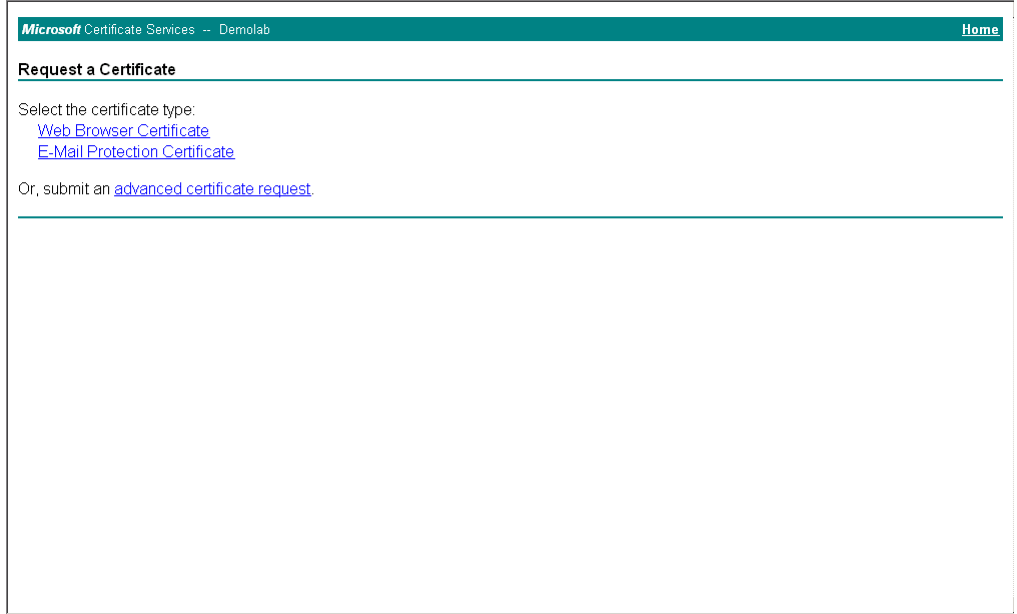

**7.** Click **advanced certificate request**, and then click **Next**.

<span id="page-25-0"></span>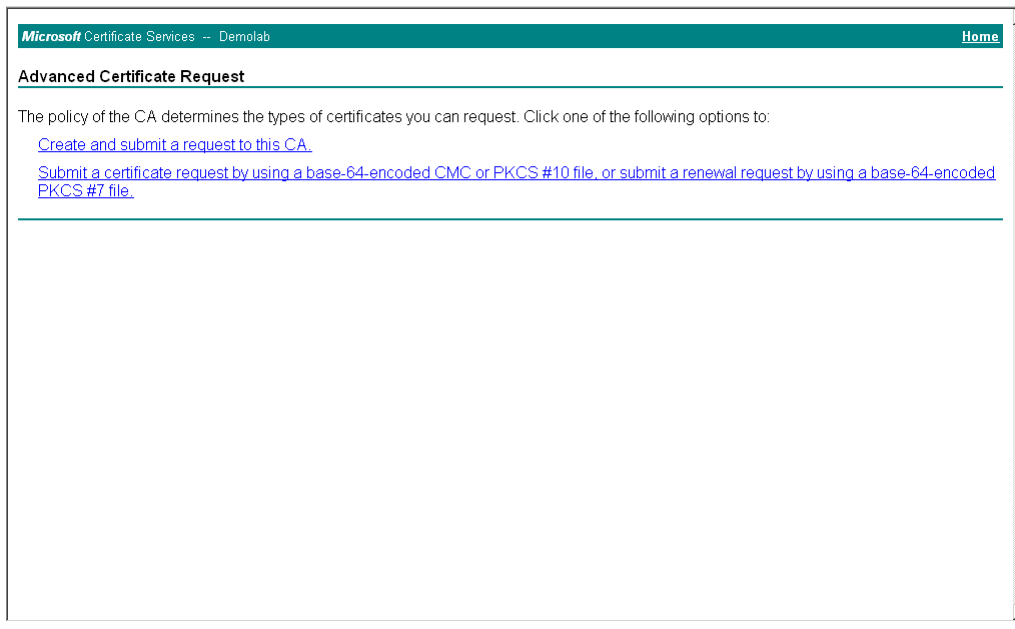

**Figure 3-11: Advanced Certificate Request Page**

**8.** Click **Submit a certificate request ...**, and then click **Next**.

#### **Figure 3-12: Submit a Certificate Request or Renewal Request Page**

<span id="page-25-1"></span>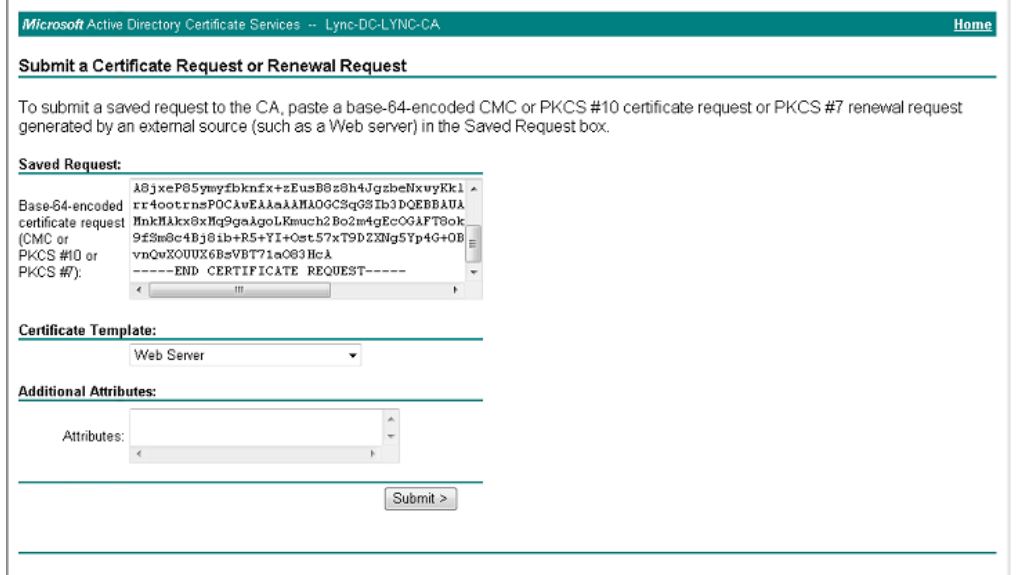

- **9.** Open the *certreq.txt* file that you created and saved in Step [4,](#page-24-2) and then copy its contents to the 'Saved Request' field.
- **10.** From the 'Certificate Template' drop-down list, select **Web Server**.
- <span id="page-25-2"></span>**11.** Click **Submit**.

#### **Figure 3-13: Certificate Issued Page**

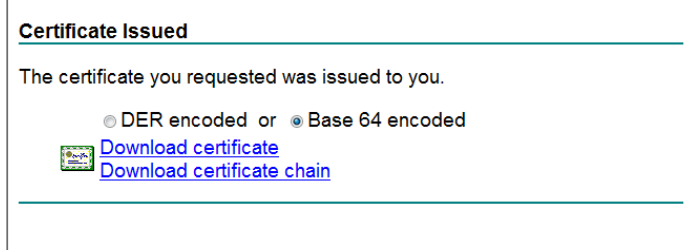

- **12.** Select the **Base 64 encoded** option for encoding, and then click **Download certificate**.
- <span id="page-26-1"></span>**13.** Save the file as *gateway.cer* to a folder on your computer.
- **14.** Click the **Home** button or navigate to the certificate server at http://<Certificate Server>/CertSrv.
- **15.** Click Download a CA certificate, certificate chain, or CRL.

#### **Figure 3-14: Download a CA Certificate, Certificate Chain, or CRL Page**

<span id="page-26-0"></span>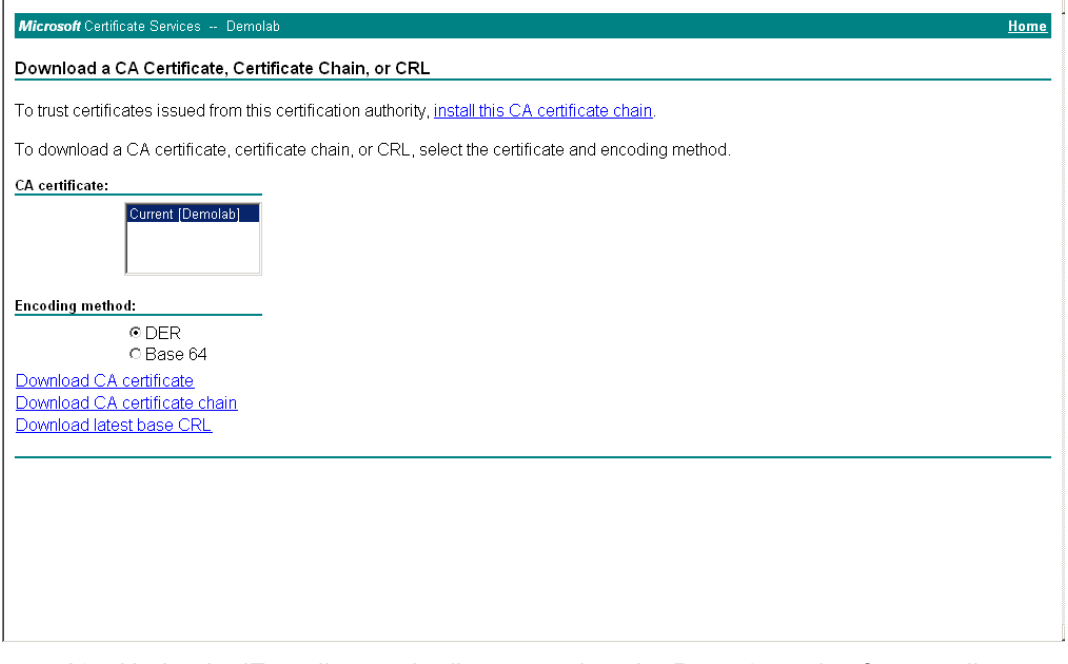

- **16.** Under the 'Encoding method' group, select the **Base 64** option for encoding.
- **17.** Click Download CA certificate.
- **18.** Save the file as *certroot.cer* to a folder on your computer.
- **19.** In the E-SBC's Web interface, return to the **TLS Contexts** page and do the following:
	- **a.** In the TLS Contexts page, select the required TLS Context index row, and then click the **Change Certificate** link located below the table; the Context Certificates page appears.
	- **b.** Scroll down to the **Upload certificates files from your computer** group, click the **Browse** button corresponding to the **'Send Device Certificate**...' field, navigate to the *gateway.cer* certificate file that you saved on your computer in Step [13,](#page-26-1) and then click **Send File** to upload the certificate to the E-SBC.

**Figure 3-15: Upload Device Certificate Files from your Computer Group**

<span id="page-27-0"></span>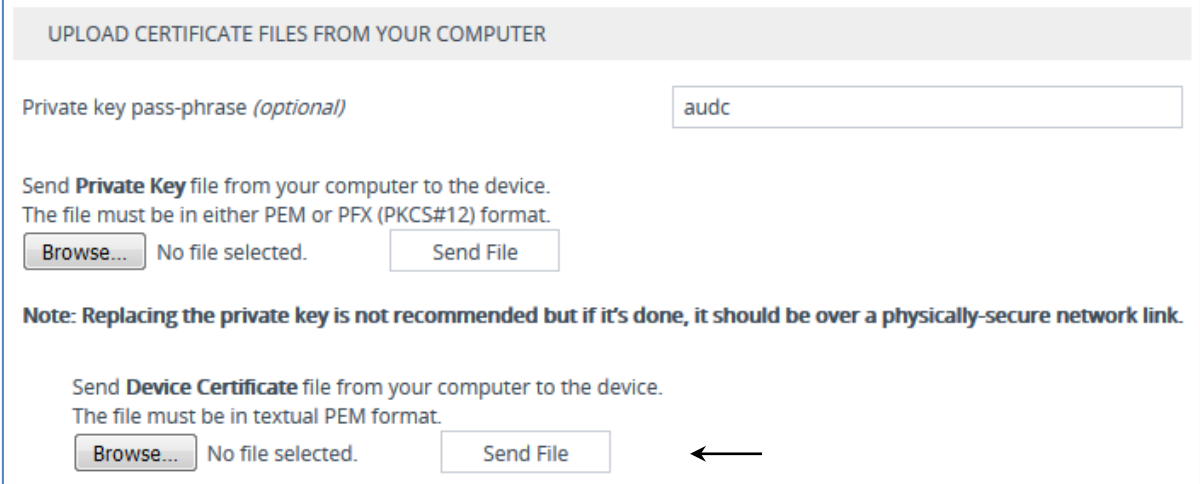

- **20.** In the E-SBC's Web interface, return to the **TLS Contexts** page.
	- **a.** In the TLS Contexts page, select the required TLS Context index row, and then click the **Trusted Root Certificates** link, located at the bottom of the TLS Contexts page; the Trusted Certificates page appears.
	- **b.** Click the **Import** button, and then select the certificate file to load.

#### <span id="page-27-1"></span>**Figure 3-16: Importing Root Certificate into Trusted Certificates Store**

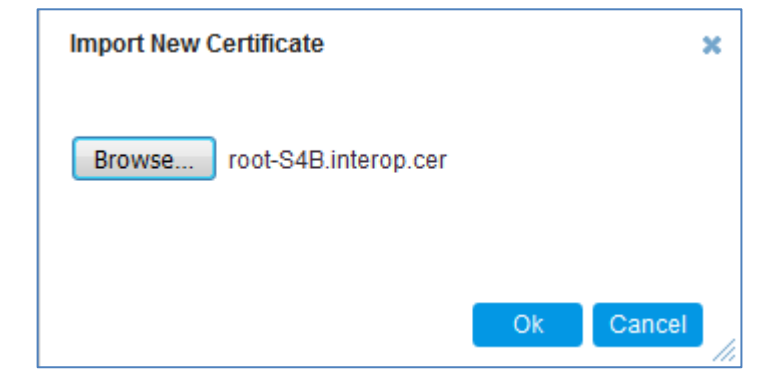

- **21.** Click **OK**; the certificate is loaded to the device and listed in the Trusted Certificates store.
- **22.** Reset the E-SBC with a burn to flash for your settings to take effect (see Section [3.14](#page-45-0) on page [46\)](#page-45-0).

### <span id="page-28-0"></span>**3.3.3 Step 3c: Configure TLS for Front-End Server**

The following procedure describes how to configure TLS for communication with the Front End Server. Note that there is no certificate negotiation between the OVR and Front End Server.

#### **To configure TLS for Front End Server:**

- **1.** Open the TLS Contexts table (**Setup** menu > **IP Network** tab > **Security** folder > **TLS Contexts**).
- **2.** Click **New**, and then in the Add Row dialog box, configure the TLS Context as shown below:

<span id="page-28-1"></span>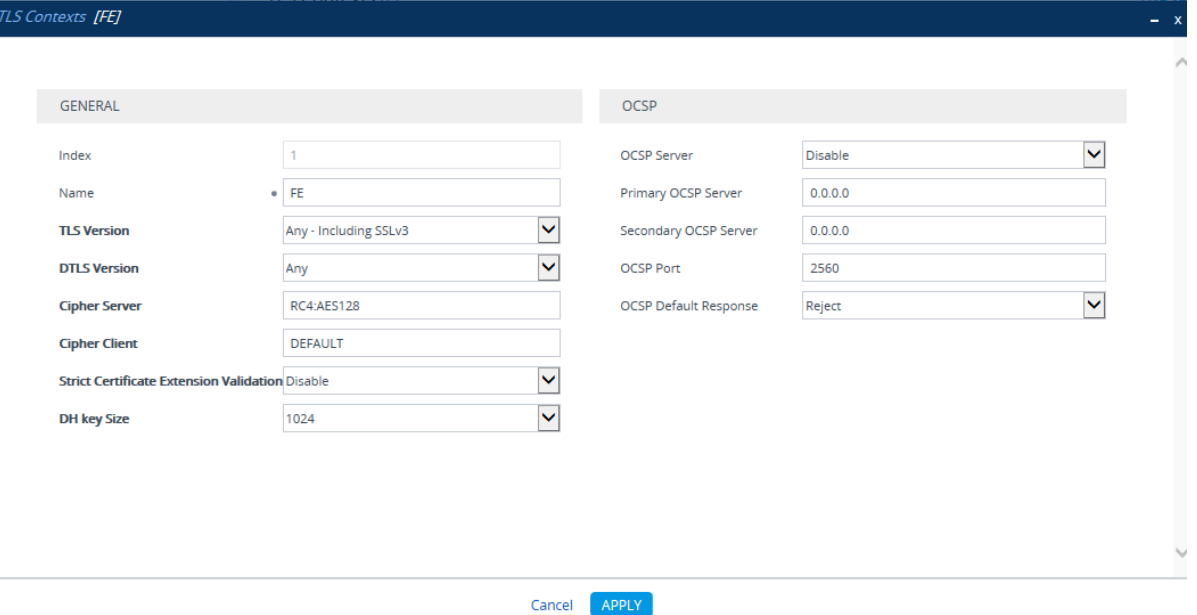

#### **Figure 3-17: Configuring TLS Context for Front End Server**

**3.** Click **Apply**.

### <span id="page-29-0"></span>**3.4 Step 6: Configure SRTP**

As the Mediation Server employs SRTP, you need to configure the device to also operate in the same manner.

- **To configure media security:**
- **1.** Open the Media Security page (**Setup menu > Signaling & Media tab > Media folder > Media Security**).

**Figure 3-18: Configuring SRTP**

<span id="page-29-1"></span>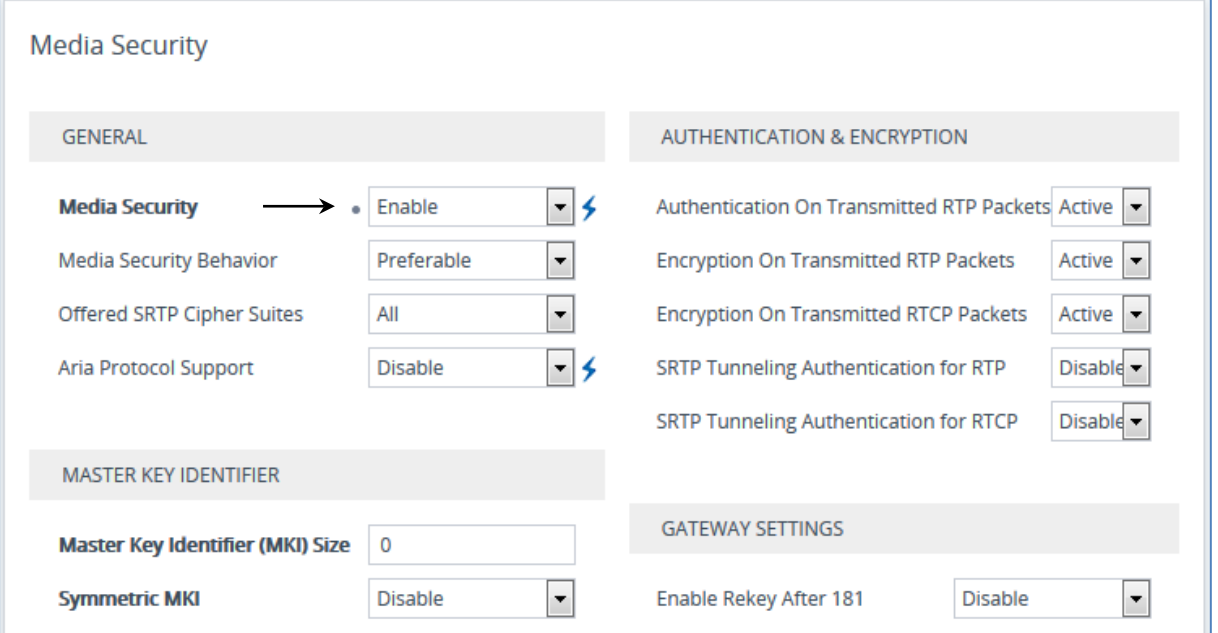

- **2.** From the 'Media Security' drop-down list, select **Enable** to enable SRTP.
- **3.** Click **Apply**.
- **4.** Reset the E-SBC with a burn to flash for your settings to take effect (see Section [3.14](#page-45-0) on page [46\)](#page-45-0).

### <span id="page-30-0"></span>**3.5 Step 3: Configure Media Realms**

This step describes how to configure Media Realms. The simplest configuration is to create two Media Realms - one for internal (LAN) traffic and one for external (WAN) traffic.

#### **To configure Media Realms:**

- **1.** Open the Media Realms table (**Setup** menu > **Signaling & Media** tab > **Core Entities** folder > **Media Realms**).
- **2.** Click **New**, and then in the Add Row dialog box, add a Media Realm. In the example setup, add Media Realm with the following configuration:

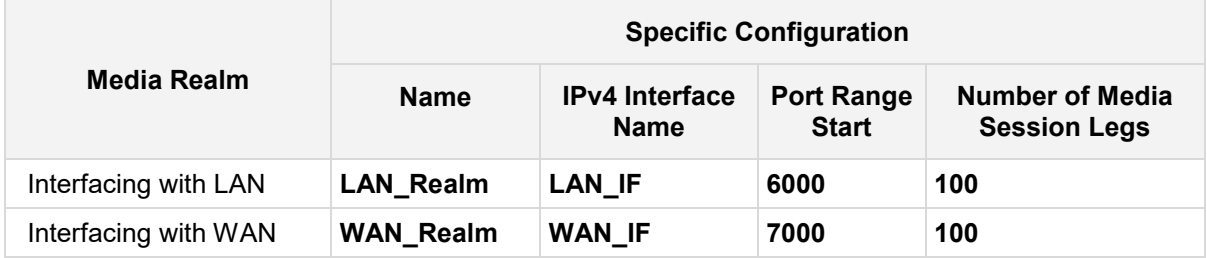

the configured Media Realms are shown in the figure below:

#### **Figure 4-7: Configured Media Realms in Media Realm Table**

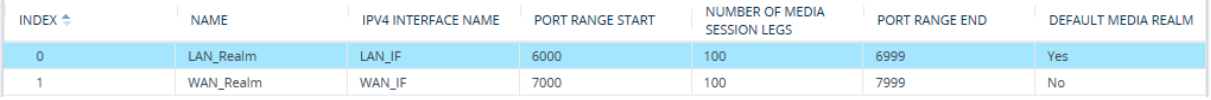

### <span id="page-31-0"></span>**3.6 Step 8: Configure SIP Interfaces**

The SIP Interface represents a Layer-3 network that defines a local listening port for SIP signaling traffic on a specific network interface. In the example setup, you need to add SIP Interfaces for interfacing with the following:

- **Mediation Server**
- **Front End Server**
- Skype for Business users (IP Phones) at branch site
- **SIP-Trunk ITSP**
- **To add SIP Interfaces:**
- **1.** Open the SIP Interface table (**Setup** menu > **Signaling & Media** tab > **Core Entities**  folder > **SIP Interfaces**).
- **2.** Click **New**, and then in the Add Row dialog box, add a SIP Interface.

In the example setup, add SIP Interfaces with the following configuration:

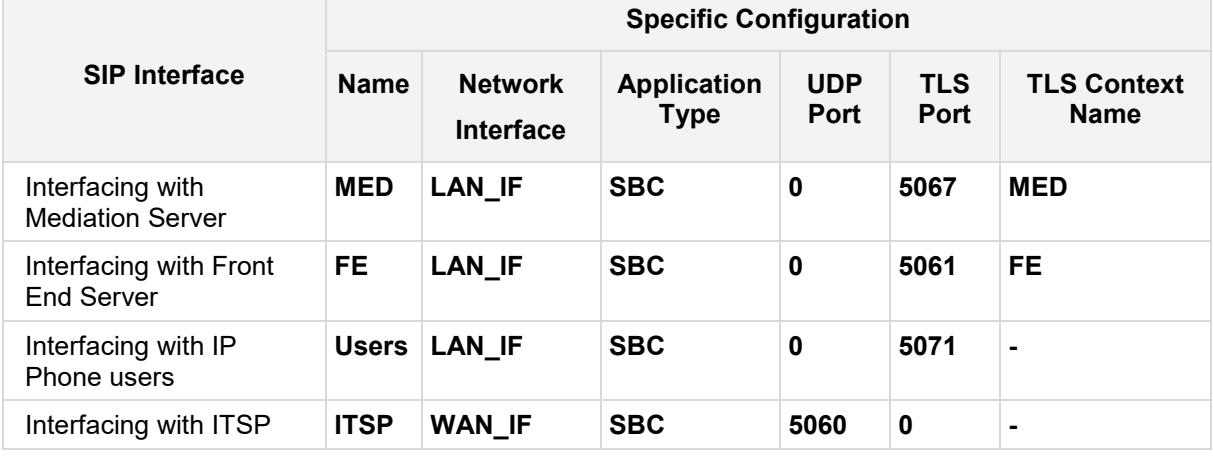

**3.** Click **Add** to apply your settings.

The figure below displays the configured SIP Interfaces:

#### **Figure 3-19: Configured SIP Interfaces**

#### The configured SIP Interfaces are shown in the figure below:

<span id="page-31-1"></span>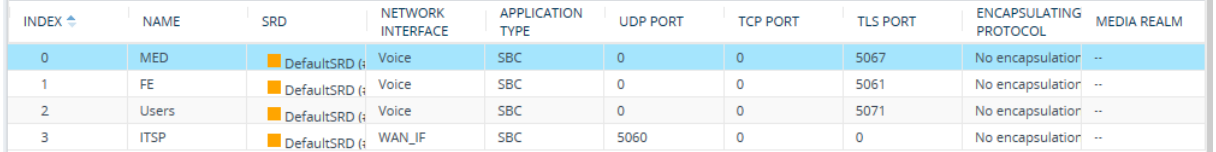

### <span id="page-32-0"></span>**3.7 Step 9: Configure Proxy Sets**

The Proxy Set defines the actual address of SIP server entities in your network. In the example, you need to add Proxy Sets for the following:

- **Mediation Server**
- **Front End Server**
- **B** SIP Trunk
- $\blacksquare$  Entity to reach the local SBC
- **Entity to reach the local OVR**
- **To add Proxy Sets:**
- **1.** Open the Proxy Sets table (**Setup menu > Signaling & Media tab > Core Entities folder >Proxy Sets**).
- **2.** Click **New**, and then in the Add Row dialog box, configure a Proxy Set.

In the example setup, add Proxy Sets with the following configuration:

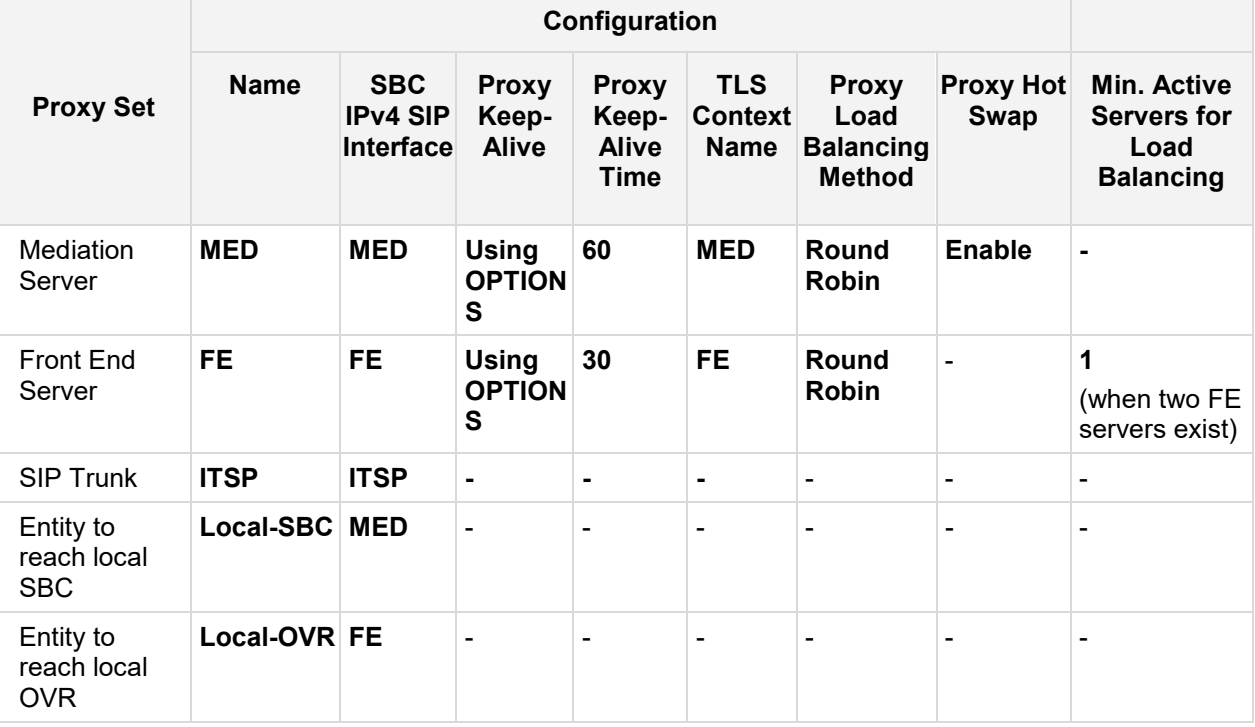

The figure below displays the configured Proxy Sets:

#### **Figure 3-20: Configured Proxy Sets**

<span id="page-32-1"></span>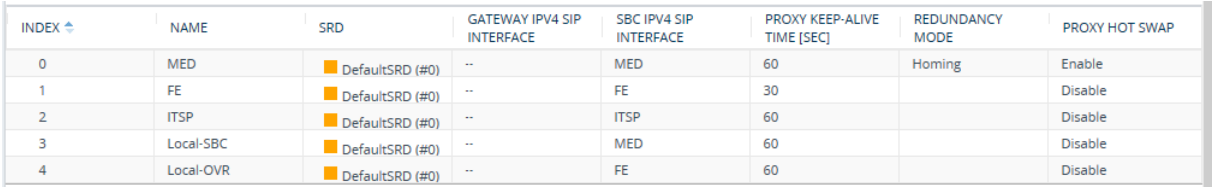

**3.** Configure addresses per Proxy Set. For each Proxy Set, do the following:

- **a.** Select the Proxy Set row, and then click the **Proxy Address Table** link located below the table; the Proxy Address Table appears.
- **b.** Click **New**, and then in the dialog box, configure the address and transport protocol.

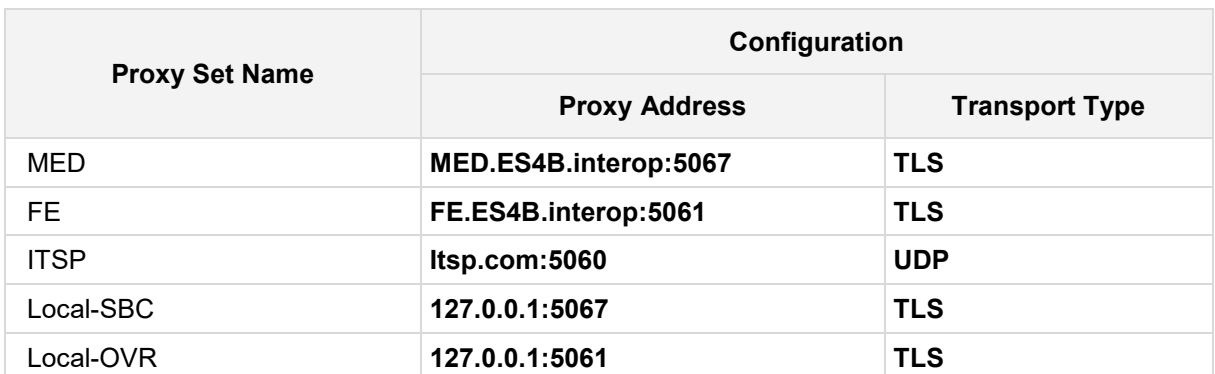

In the example setup, configure the Proxy Sets with the following addresses:

### <span id="page-34-0"></span>**3.8 Step 11: Configure IP Profiles**

An IP Profile enables you to apply a group of specific settings to specific calls by associating it with an IP Group. In the example setup, the following IP Profile needs to be configured for:

- **Microsoft Skype for Business Mediation Server** to operate in secure mode using **SRTP**
- $\blacksquare$  SIP trunk to operate in non-secure mode using RTP for this ITSP
- $\blacksquare$  Local-SBC to operate in secure mode using SRTP
- Skype users (IP Phones) at branch site: This IP Profile is **only required** when the device operates as an HA system. The configuration determines the device's handling of the SIP session expiry (Session-Expires header) for the IP Phones. The special configuration avoids scenarios where calls are "stuck" (never released by receiving BYE from phone or Microsoft server) for phones that were in a call before an HA switchover and that fail to register after the switchover. In such cases, the device disconnects the call.

#### **To add IP Profiles:**

- **1.** Open the IP Profile Settings table (**Setup** menu > **Signaling & Media** tab > **Coders & Profiles** folder > **IP Profiles**).
- **2.** Add the following IP Profiles, using the **New** button:

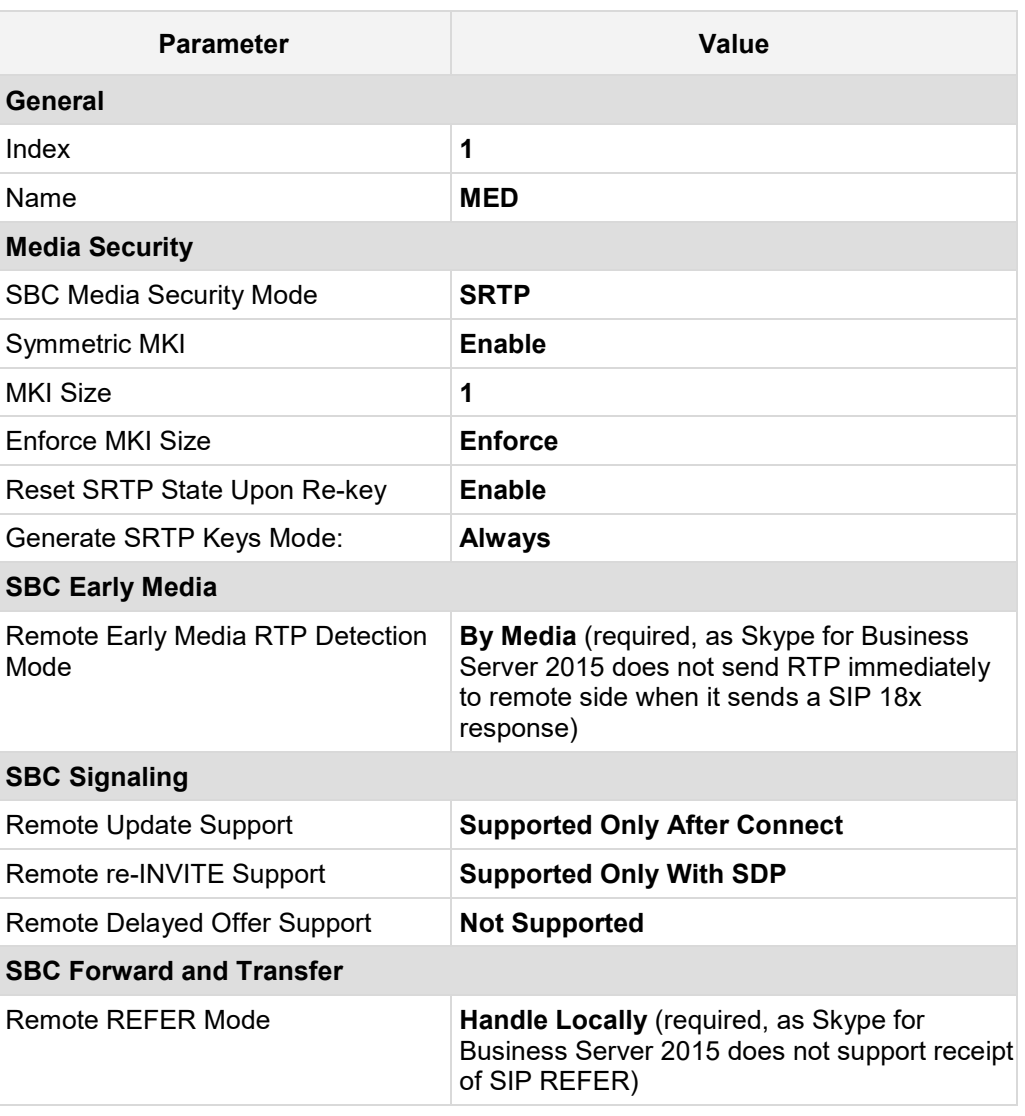

• **Mediation Server:**

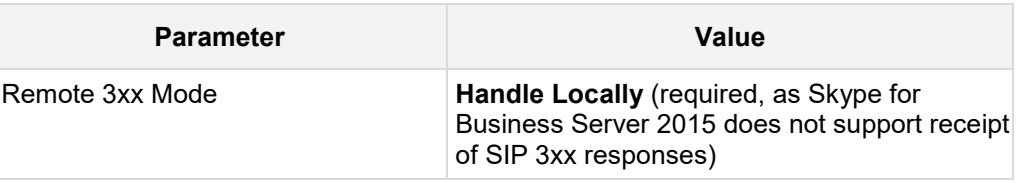

#### • **ITSP SIP Trunk:**

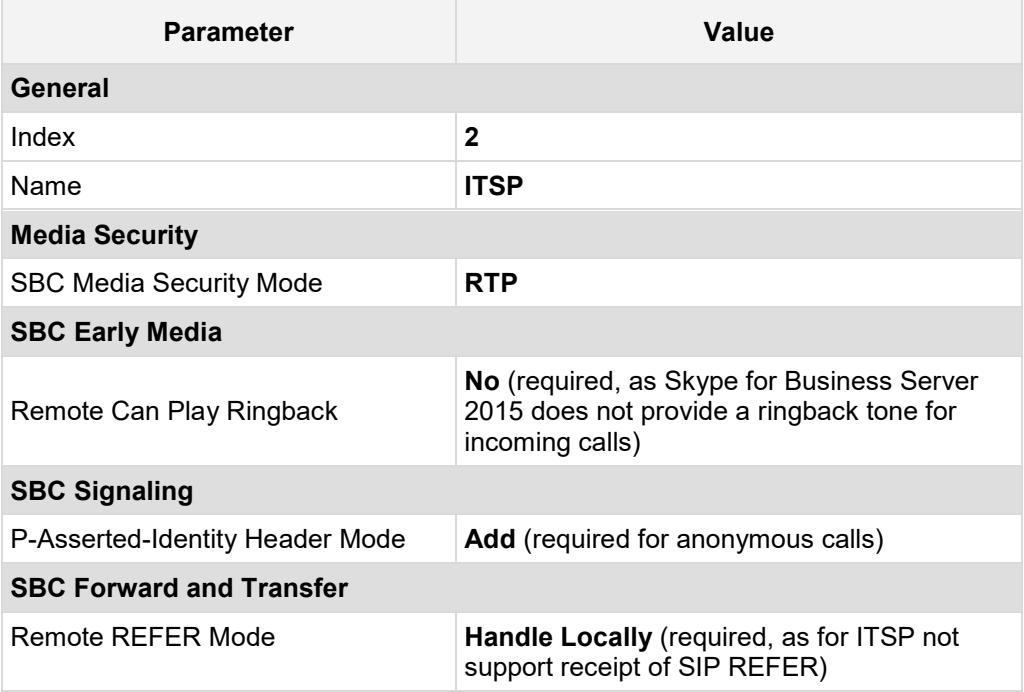

#### <span id="page-35-0"></span>• **Local-OVR IP Profile:**

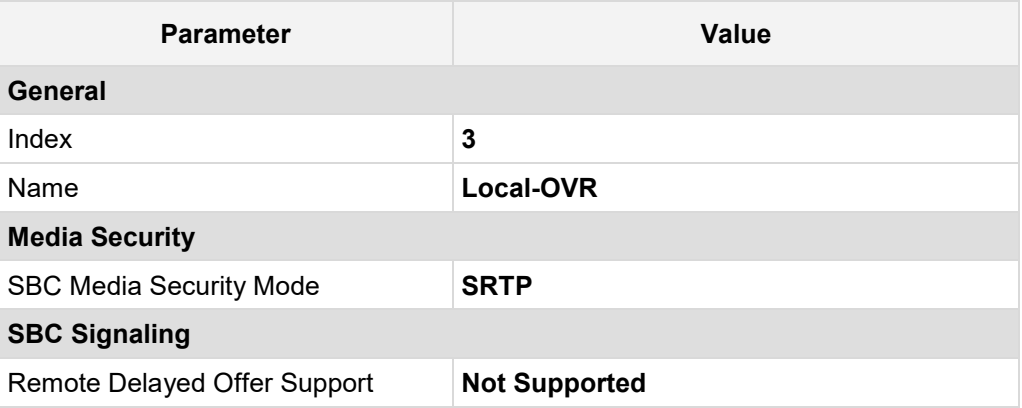

#### • **Skype users:**

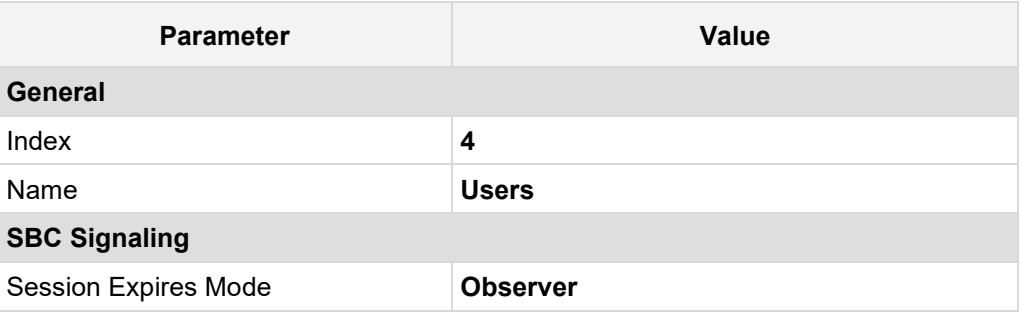

### <span id="page-37-0"></span>**3.9 Step 12: Configure IP Groups**

This step describes how to configure IP Groups. The IP Group represents an IP entity on the network with which the device communicates. This can be a server (e.g., IP PBX or ITSP) or it can be a group of users (e.g., LAN IP phones). For servers, the IP Group is typically used to define the server's IP address by associating it with a Proxy Set. In the example, you need to add IP Groups for the following:

- **Mediation Server**
- **Front End Server**
- Skype for Business users (IP Phones) at branch site
- SIP Trunk
- **Local SBC**
- **Local OVR**
- **To configure IP Groups:**
- **1.** Open the IP Group Table page **(Setup menu > Signaling & Media tab > Core Entities folder > IP Groups)**.
- **2.** Click **New**, and then in the Add Row dialog box, configure an IP Group. In the example setup, add IP Groups with the following configuration:

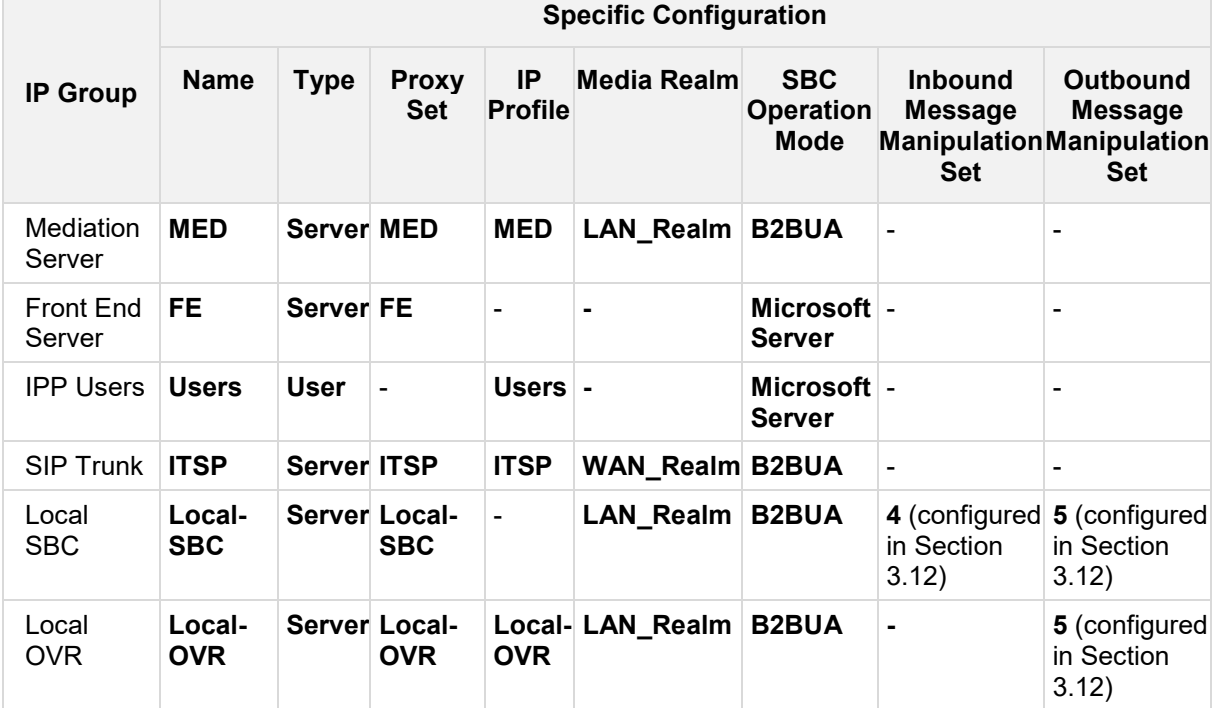

The figure below displays the configured IP Groups:

#### **Figure 3-21: Configured IP Groups**

<span id="page-37-1"></span>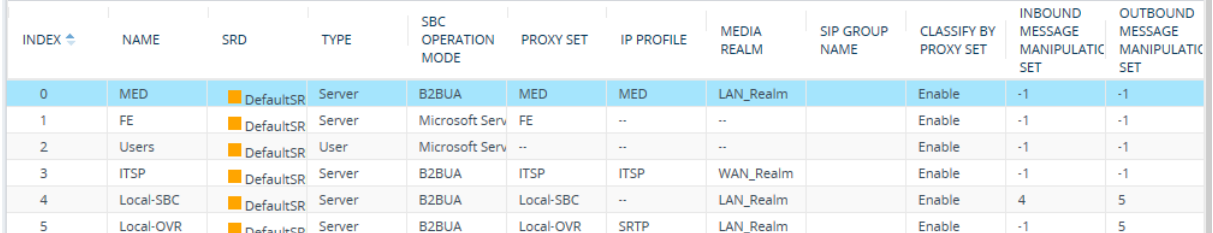

### <span id="page-38-0"></span>**3.10 Step 13: Configure a Classification Rule**

For the device to identify calls from IP Phone users at the branch site and classify them to their IP Group ("Users"), you need to add a Classification rule. Classification of calls from the other entities in the deployment (i.e., Mediation Server and Front End Server) are by Proxy Set (i.e., source IP address). In the example setup, calls received with the source host name, *ES4B.interop* are considered as originating from IP Phone users.

#### **To add a Classification rule for IP Phone users:**

- **1.** Open the Classification table (**Setup** menu > **Signaling & Media** tab > **SBC** folder > **Classification Table**).
- **2.** Click **New**, and then configure the parameters as shown below:

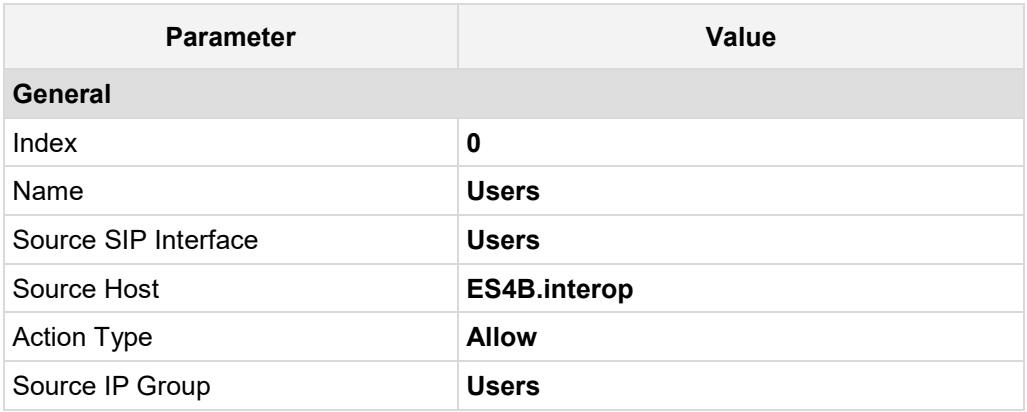

#### **Figure 3-22: Configured Classification Table for Users**

<span id="page-38-1"></span>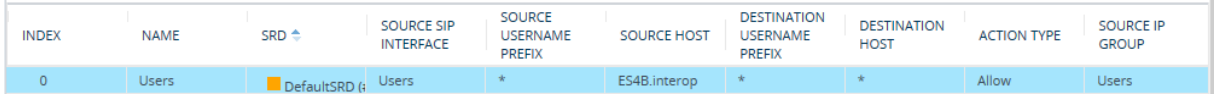

### <span id="page-39-0"></span>**3.11 Step 14: Configure IP-to-IP Call Routing Rules**

This step describes how to configure IP-to-IP call routing rules. These rules define the routes for forwarding SIP messages (e.g., INVITE) received from one IP entity to another. The device selects the rule whose configured input characteristics (e.g., IP Group) match those of the incoming SIP message. If the input characteristics do not match the first rule in the table, they are compared to the second rule, and so on, until a matching rule is located. If no rule is matched, the message is rejected. The routing rules use the configured IP Groups to denote the source and destination of the call.

In the example setup, you need to add routing rules for the following call scenarios:

- Routing calls from Users to Front End Server
- Routing calls between Users (alternative route for above)
- Routing calls from Users to Local-SBC (alternative route for above)
- Routing calls from Local-SBC to ITSP
- Routing calls from Front End Server to Users
- Routing calls from ITSP to Mediation Server
- Routing ITSP Transferred calls to Request URI (alternative route for above)
- Routing calls from ITSP to Local-OVR (alternative route for above)
- Routing calls from Local-OVR to User
- Routing calls from Mediation Server to ITSP
- **To configure IP-to-IP routing rules:**
- **1.** Open the IP-to-IP Routing Table page (**Setup** menu > **Signaling & Media** tab > **SBC** folder > **Routing** > **IP-to-IP Routing**).

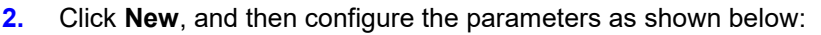

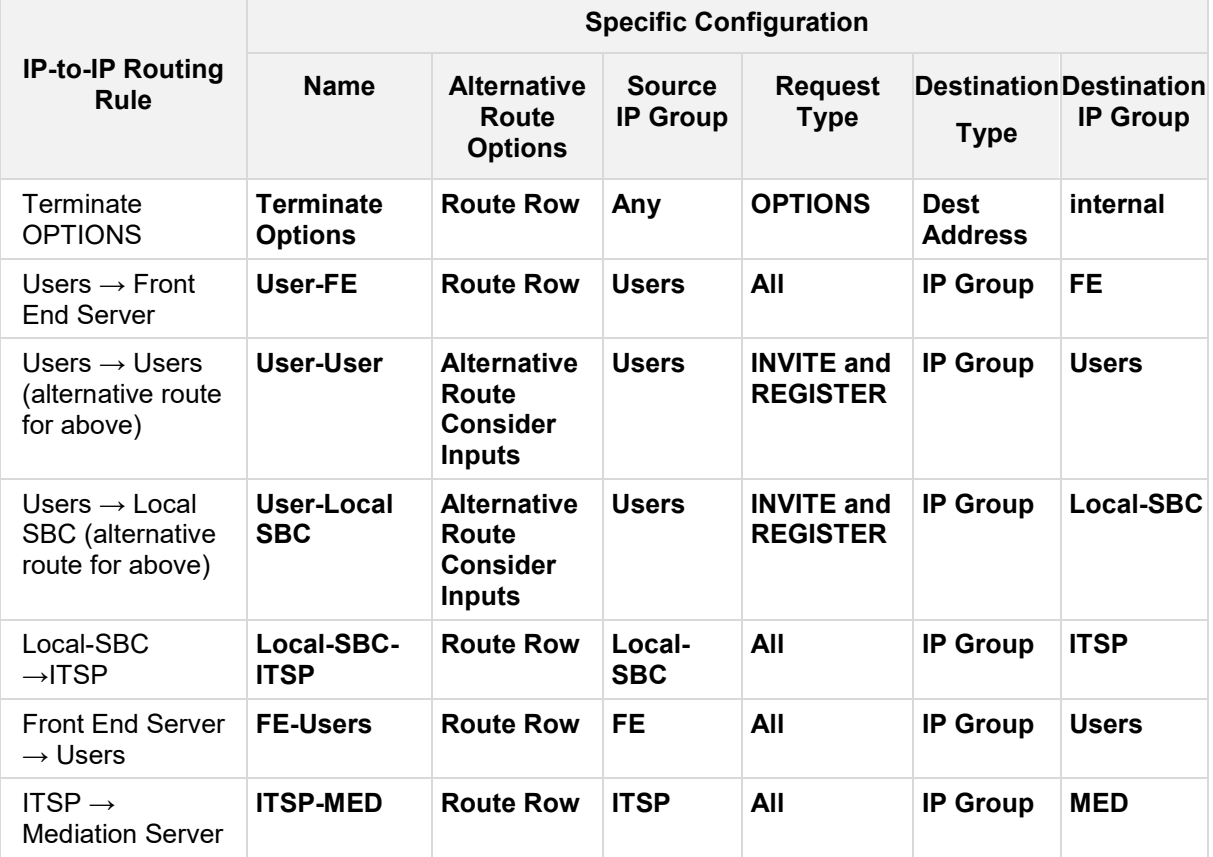

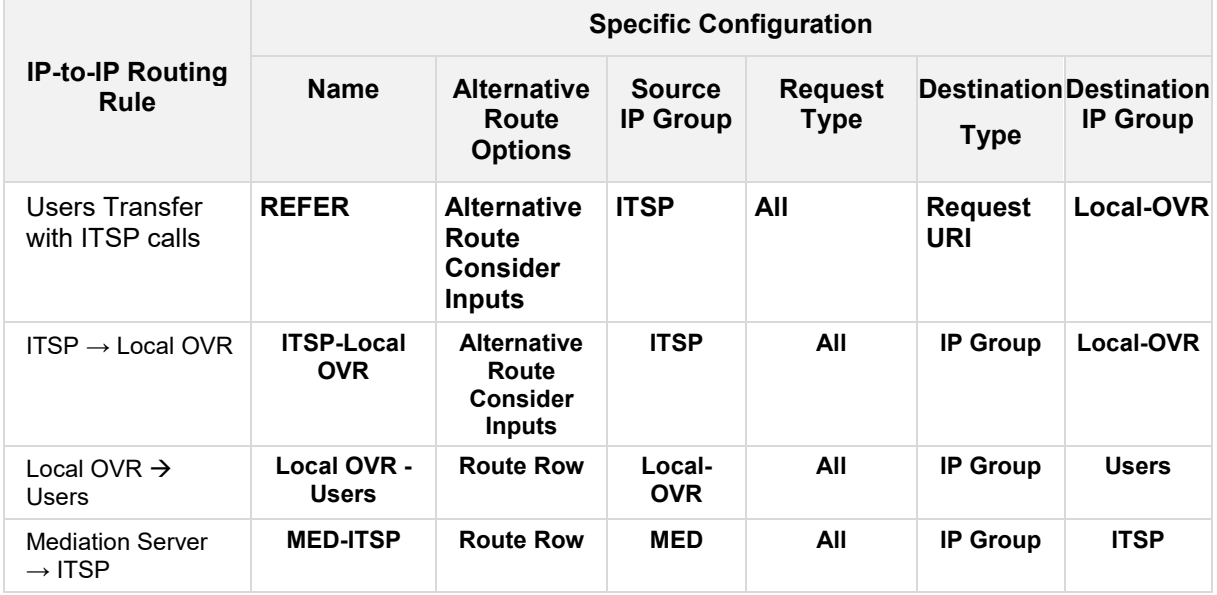

The figure below displays the configured IP-to-IP Routing rules:

#### **Figure 3-23: Configured IP-to-IP Routing Rules**

<span id="page-40-0"></span>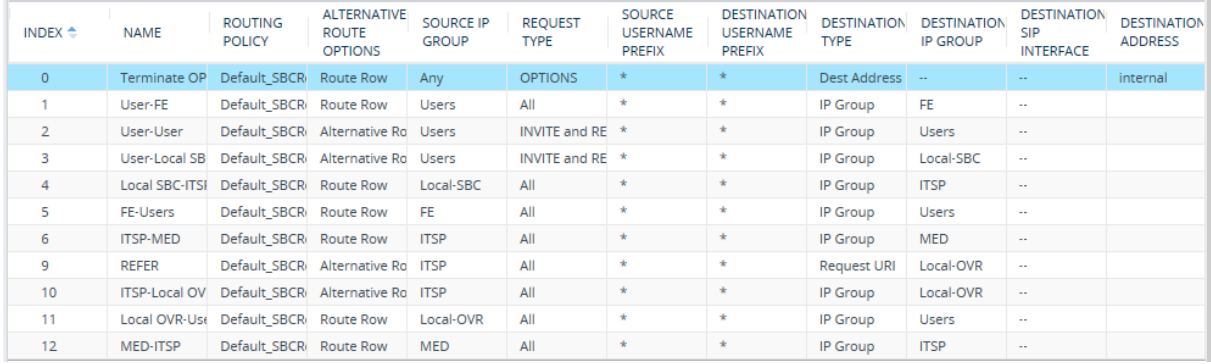

### <span id="page-41-0"></span>**3.12 Step 15: Configure a Number Manipulation Rule**

If necessary, you can configure number manipulation rules to manipulate the source and/or destination phone numbers routed between the entities. In the example, you need to configure a manipulation rule to add the plus sign (+) as a prefix to calls received from the PSTN if the destination number starts with any number between 1 and 9. For example, if the called number is 12063331212, the device changes it to +12063331212 (i.e., into an E.164 number format).

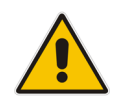

**Note:** Adapt the manipulation table according to your environment dial plan.

#### **To configure a number manipulation rule:**

- **1.** Open the Outbound Manipulations table (**Setup** menu > **Signaling & Media** tab > **SBC** folder > **Manipulation** > **Outbound Manipulations**).
- **2.** Click **New**, and then configure the parameters as follows:

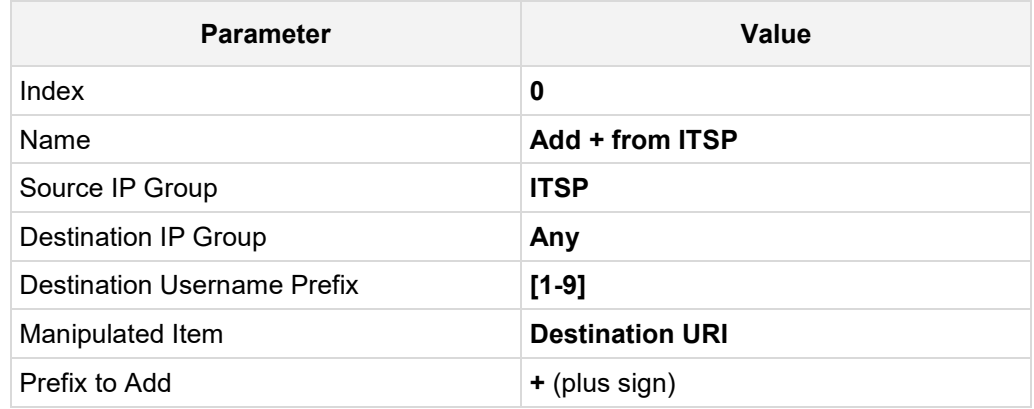

#### **Figure 3-24: Configuring IP-to-IP Outbound Manipulation Rule**

<span id="page-41-1"></span>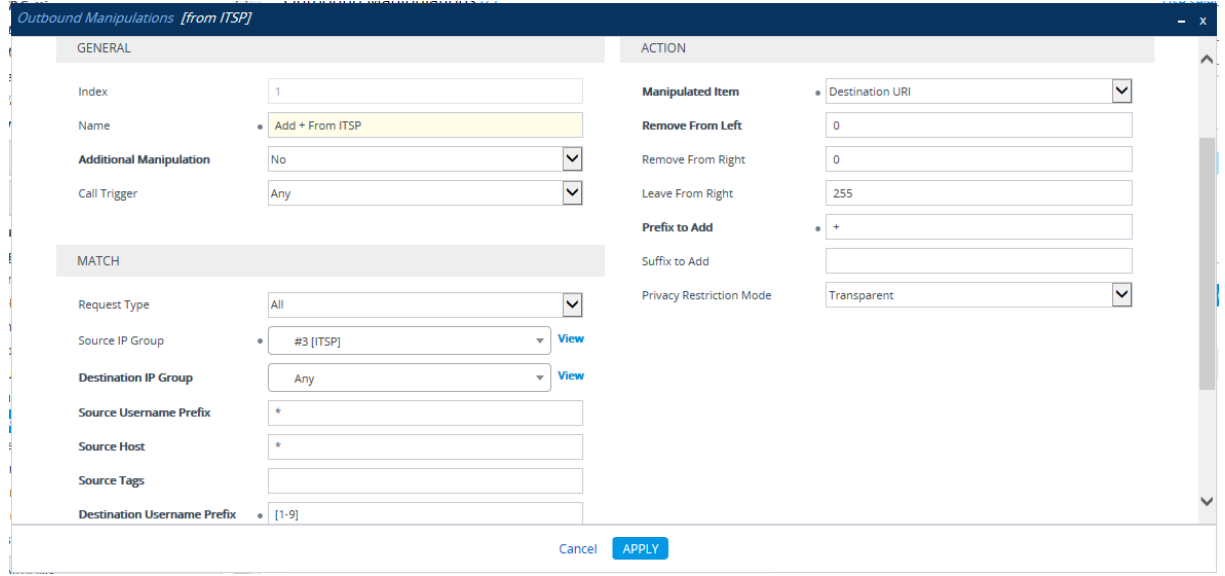

**3.** Click **Apply**.

### <span id="page-42-0"></span>**3.13 Step 16: Configure Message Manipulation Rules**

In the example setup, you need to configure manipulation rules for the following:

- Incoming SIP INVITE messages received from the IP Phones contain the name (caller ID) and phone number of the IP Phones. In survivability mode, to enable the SBC to send calls to the ITSP with the IP Phone's number as caller ID (source number), the name must be removed.
- For call transfers initiated by IP Phones:
	- Transfer of PSTN call to another IP Phone: The REFER message sent to the IP Phone must be manipulated so that the Refer-To header's host name is changed to the device's IP address and port (i.e., 10.15.45.112:5061) and the transport type changed to TLS.

<span id="page-42-1"></span>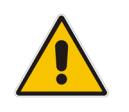

**Note:** The Message Manipulation Rules described above are only valid in Survivability mode.

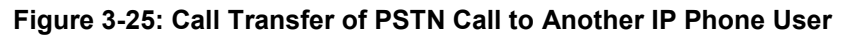

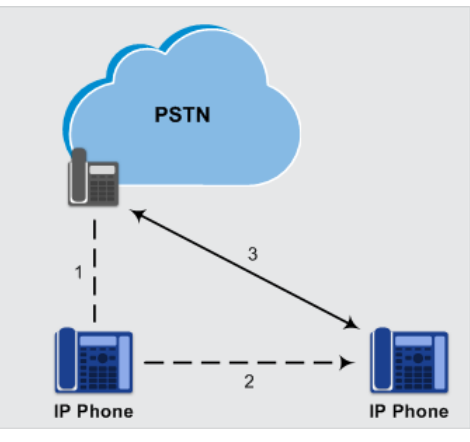

• Transfer of PSTN call to another PSTN user. The REFER message sent to the IP Phone must be manipulated so that the Refer-To header's host name is changed to the device's IP address and port (i.e., 10.15.45.112:5067) and the transport type is changed to TLS.

#### <span id="page-42-2"></span>**Figure 3-26: Call Transfer of PSTN Call to Another PSTN User**

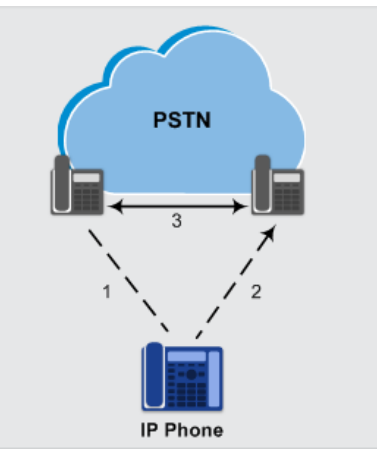

Once configured, you need to assign the rules to the IP Groups "Local-OVR" and "Local-SBC" (see Section [0\)](#page-35-0), using the Manipulation Set IDs under which the rules are configured.

- **To configure Message Manipulation rules:**
- **1.** Open the Message Manipulations table (**Setup** menu > **Signaling & Media** tab > **Message Manipulation** folder > **Message Manipulations**).
- **2.** For each rule, click **New**, and then in the Add Row dialog box, add a Message Manipulation rule. When you have finished, click **Add** to apply your settings. Add the following rules:
	- For setting IP Phone's number as Caller ID for calls to PSTN in survivability mode:

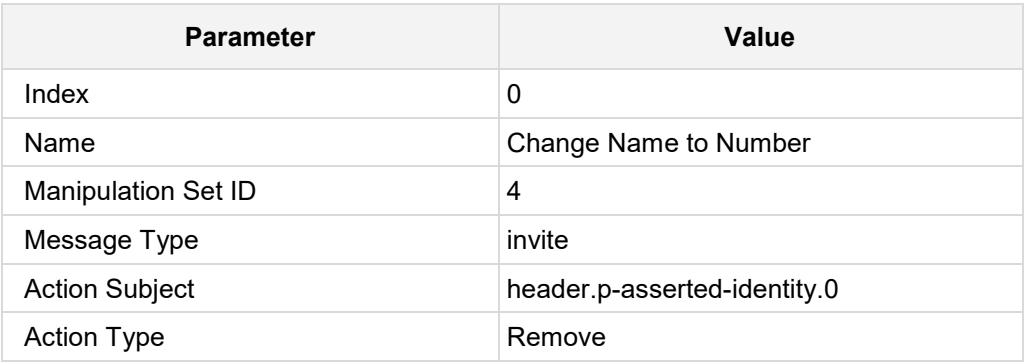

• For transferring a PSTN call to another IP Phone user:

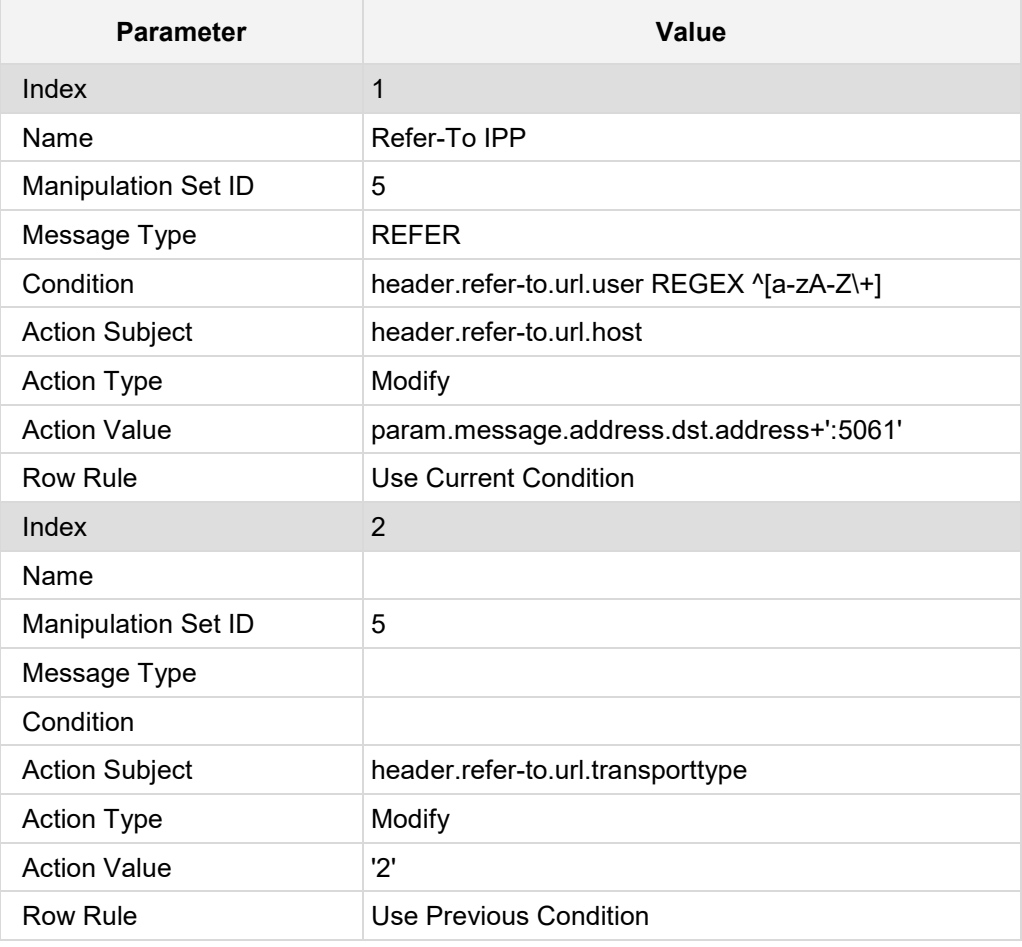

• For transferring a PSTN call to another PSTN user:

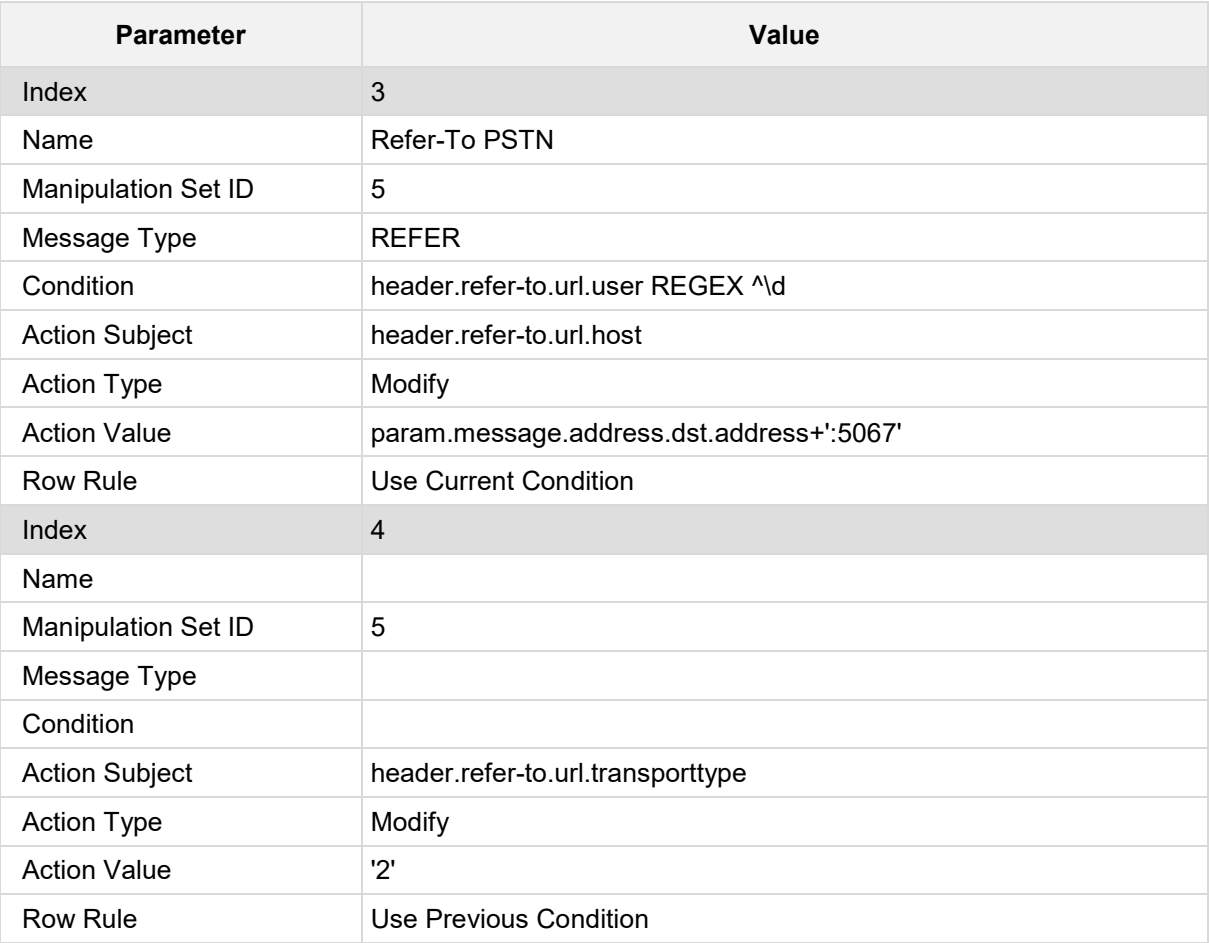

#### The figure below displays the configured Message Manipulation rules:

#### **Figure 3-27: Configured Message Manipulation Rules**

<span id="page-44-0"></span>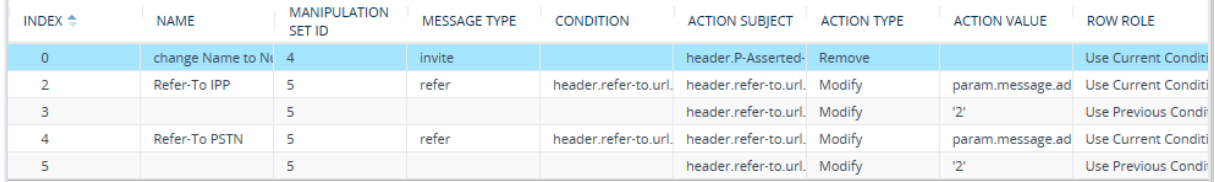

### <span id="page-45-0"></span>**3.14 Step 17: Configure Graceful Period for Registration Expiry**

In survivability mode, if the registration time of the registered IP Phone at the OVR is about to expire and the IP Phone resets, by the time the IP Phone becomes available again, the OVR would have already removed the IP Phone from its database due to expiry time being reached. As the OVR does not support new registrations during survivability mode, the IP Phone user will not receive any service from the OVR. Thus, to prevent this scenario and keep the IP Phone registered in the database; you can configure the OVR to add time ("graceful") to the original expiry time.

The configuration below allows 15 minutes of the IP Phone to be in out-of-service state, allowing it to register with the OVR within this period and receive services from it.

- **To add a graceful period to the registration expiry time:**
- **1.** Open the SBC General Settings page (**Setup menu > Signaling & Media tab > SIP Definitions folder > Proxy & Registration**).
- **2.** In the 'User Registration Grace Time' (SBCUserRegistrationGraceTime) field, enter "900" (in seconds).

<span id="page-45-1"></span>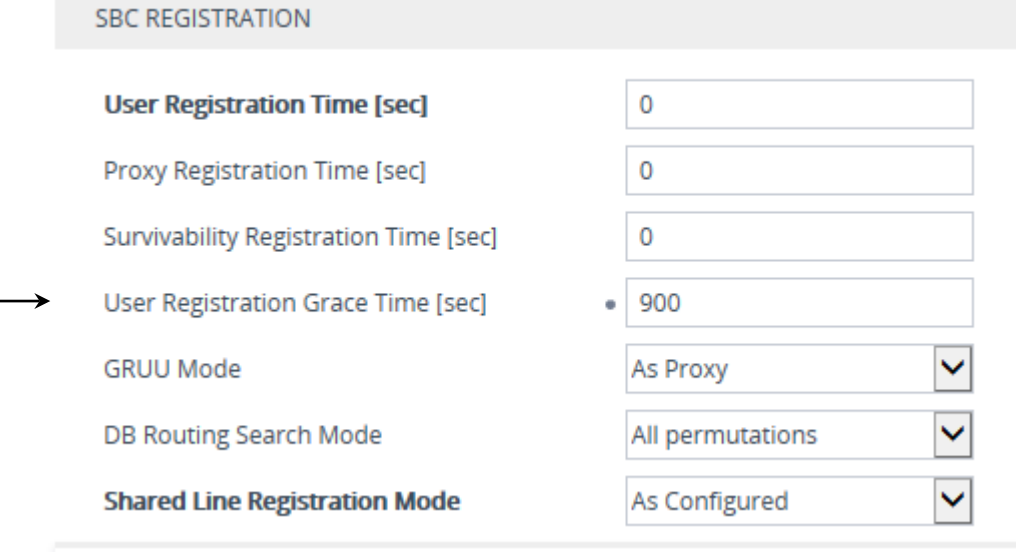

#### **Figure 3-28: Configuring Graceful Registration Expiry Time**

**3.** Click **Apply** to apply your settings.

### <span id="page-46-0"></span>**3.15 Step 18: Configure SIP Forking**

If the callee is registered from multiple devices (e.g., multiple IP Phones), the OVR will receive multiple SIP 180 Ringing responses from the Front End Server, with different SDP bodies (each originating from a different device belonging to the callee). For the OVR to forward these multiple 180 Ringing responses to the caller with the SDP bodies unchanged, you need to configure the OVR to handle call forking sequentially. Configuring sequential call forking enables the OVR to allow the callee to answer the call from any the callee's devices.

- **To configure sequential call forking mode:**
- **1.** Open the SBC General Settings page (**Setup** menu > **Signaling** & **Media** tab > **SBC** folder > **SBC General Settings**).
- **2.** From the 'Forking Handling Mode' drop-down list (SBCForkingHandlingMode), select **Sequential**.
- **3.** Click **Apply**.

### <span id="page-47-0"></span>**3.16 Step 19: Reset the E-SBC**

After you have completed the configuration of the E-SBC described in this chapter, save ("burn") the configuration to the E-SBC's flash memory with a reset for the settings to take effect.

#### **To reset the device through Web interface:**

<span id="page-47-1"></span>**1.** Open the Maintenance Actions page (**Setup** menu > **Administration** tab > **Maintenance** folder > **Maintenance Actions**).

**Figure 3-29: Resetting the E-SBC**

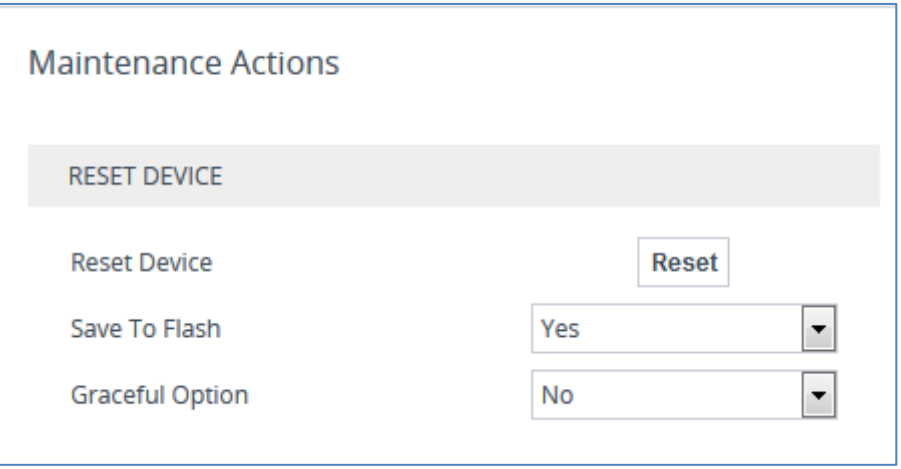

**2.** Ensure that the ' Save To Flash' field is set to **Yes** (default).

- **3.** Click the **Reset** button; a confirmation message box appears, requesting you to confirm.
- **4.** Click **OK** to confirm device reset.

# <span id="page-48-0"></span>**4 Configuring AudioCodes IP Phones for OVR**

This chapter describes the configuration of AudioCodes Skype for Business compatible IP Phones located at the branch site with OVR.

### <span id="page-48-1"></span>**4.1 Deployment Summary**

The deployment for AudioCodes IP Phones with OVR in the Microsoft Skype for Business environment can be summarized in the following steps (in chronological order):

- **1.** Remove the IP Phone from the shipped package.
- **2.** Cable the IP Phone to the network.
- **3.** Cable the IP Phone to the power supply to power up the IP Phone.
- **4.** The IP Phone broadcasts a DHCP message to the network to discover a DHCP server and request information (DHCP Options). (DHCP is enabled by default.)
- **5.** The DHCP server at the Microsoft datacenter responds to the IP Phone with DHCP Options providing, for example, networking settings (IP address and Default Gateway), NTP server address, LDAP server address (Front End server), DNS address, and TLS certificate.
- **6.** The IP Phone applies the settings with a reset.
- **7.** The IP Phone user initiates a sign-in (registration) to Microsoft Skype for Business (Front End server) with credentials (username and password, or PIN code) provided by the Administrator.
- **8.** The Front End server registers the IP Phone.
- **9.** The Administrator configures the IP Phone for OVR, which entails defining the IP address:port of the OVR (as an "outbound proxy server" for the IP Phone). Depending on management platform used to configure the IP Phone, this step may be done at this stage or before Step 3.
- **10.** All traffic between the IP Phone and Front End server now pass transparently through the OVR.

### <span id="page-49-0"></span>**4.2 Signing IP Phone into Skype for Business**

To register the IP Phone with the Front End server, the user must perform a sign-in procedure on the IP Phone. You can sign in using a username-password combination (default) or a PIN code, provided by the Administrator.

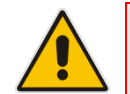

**Note:** The LCD screens shown in the procedure are of the 430HD and 440HD models; the 420HD model's LCD screens are similar.

#### **To sign in the phone with Skype for Business:**

**1.** In the idle LCD, press the **Sign in** softkey:

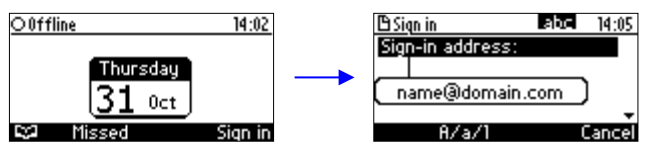

- **2.** In the 'Sign-in address' field, enter your SIP URI.
- **3.** In the 'User name' field, enter the domain name, backslash, and then username:

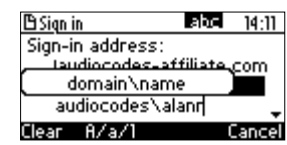

**4.** In the 'Password' field, enter the password, and then press the **Sign in** softkey:

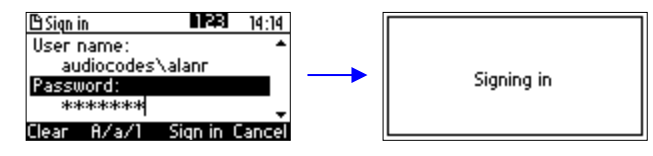

### <span id="page-50-0"></span>**4.3 Configuring IP Phones for OVR**

The configuration includes defining the IP address:port of the OVR so that it can function as an outbound proxy server for the IP Phone. Once configured, all subsequent SIP signaling traffic between IP Phone and datacenter traverses (transparently) the OVR.

The table below describes the parameters that must be configured on the IP Phone. Parameters enclosed with square brackets […] denote the parameters of the Configuration file; Parameters not enclosed denote the corresponding Web interface parameters.

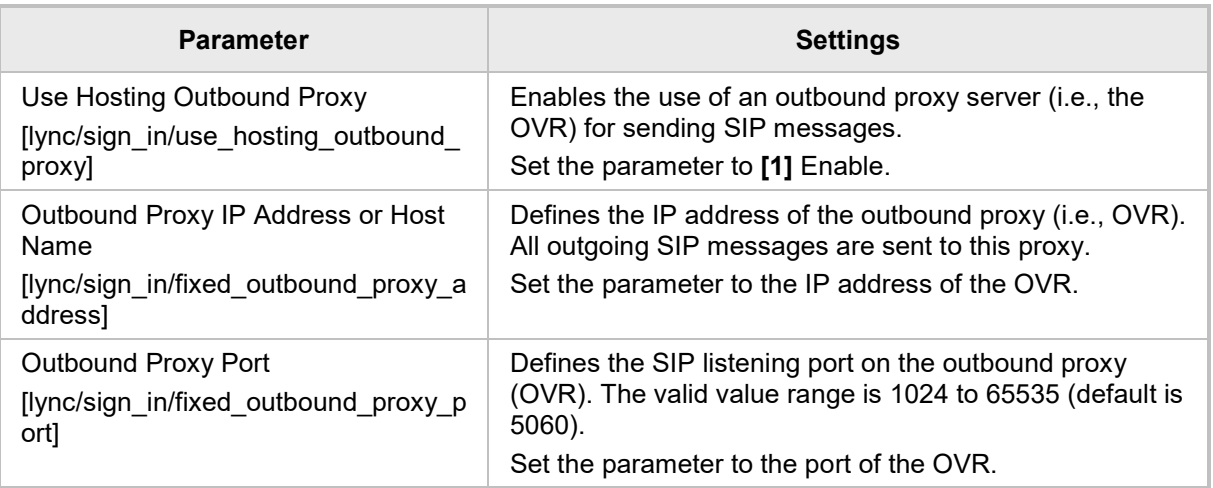

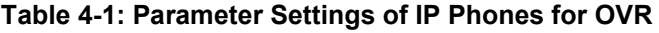

You can use the following platforms to configure the IP Phones:

- **No EXEC** Web interface: This requires that you configure each IP Phone separately (see Section [4.3.1\)](#page-51-0)
- **AudioCodes Device Manager Pro: Easy-to-use platform, enabling rapid mass** provisioning of IP Phones (see Section [4.3.2\)](#page-52-0)
- **Third-party TFTP/HTTP server: Enables mass provisioning of IP Phones using a** TFTP/HTTP server (see Section [4.3.3\)](#page-58-0)

### <span id="page-51-0"></span>**4.3.1 Configuring IP Phones through Web Interface**

If you want to use the Web-based management platform for configuration, you need to perform the following procedure on each IP Phone. Perform this configuration

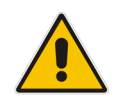

**Note:** Perform this configuration **only after** the IP Phone user has signed in to (registered with) Skype for Business, as described in Section [4.2.](#page-49-0)

#### **To configure the IP Phone through Web interface:**

**1.** Open the Signaling Protocol page (**Configuration** tab > **Voice Over IP** menu > **Signaling Protocols**), and then scroll down to the SIP Proxy and Registrar group:

#### **Figure 4-1: Configuring OVR on the IP Phone through Web Interface**

<span id="page-51-1"></span>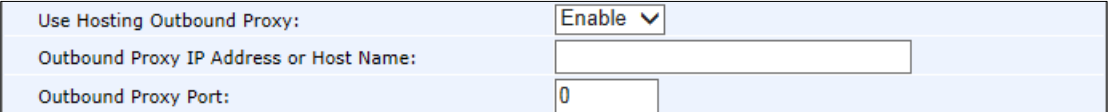

- **2.** Configure the parameters according to the instructions in Section [4.3.](#page-50-0)
- **3.** Click **Submit** to apply your settings.

You can also configure the IP Phone by manually loading a Configuration file (.cfg) through the Web interface:

**1.** Create a Configuration file that contains the following parameter settings:

```
lync/sign_in/fixed_outbound_proxy_address=10.15.45.112
lync/sign_in/fixed_outbound_proxy_port=5071
lync/sign_in/use_hosting_outbound_proxy=1
```
- **2.** Open the Configuration File page (**Management** tab > **Manual Update** menu > **Configuration File**).
- **3.** Load the Configuration file, by clicking **Loading New Configuration File**.

### <span id="page-52-0"></span>**4.3.2 Configuring IP Phones through Device Manager Pro**

AudioCodes Device Manager Pro can be used to mass provision the IP Phones deployed with OVR. The Device Manager Pro is accessed from AudioCodes' One Voice Operations Center (OVOC).

The IP Phones "learn" of the address of the Device Manager Pro through DHCP. The address must be configured on the DHCP server with the name of the Configuration file. The Configuration file must be sent to the IP Phones using DHCP Option 160 (when the IP Phones are initially powered up). Once the IP Phones connect to the Device Manager Pro, the Device Manager Pro sends the Configuration file over HTTP (dhcpoption160.cfg), which the IP Phones load and apply.

As the network may also include IP Phones that are not deployed for the OVR solution, it is crucial that the OVR-related Configuration file be sent only to the IP Phones that are deployed for the OVR solution; otherwise, all the IP Phones will receive the same Configuration file and thus, all will connect to the OVR. To ensure that only IP Phones for the OVR receive the OVR-related configuration, the Device Manager Pro allows you to create a Configuration file for the specific OVR tenant and the IP Phone users belonging to it. The procedure below describes how to do this, indicating the steps required only for deployments where all IP Phones are for OVR, or for deployments where only certain IP Phones are for OVR.

# **Note:**

- This configuration is done before you initially connect the IP Phone to the network and power up.
- For detailed information on the Device Manager Pro, refer to the *Device Manager Pro Administrator's Manual*.
- **To configure IP Phone through Device Manager Pro:**
- **1.** Log in to AudioCodes' OVOC.
- <span id="page-53-1"></span>**2.** Create a Tenant to represent the IP Phones deployed in the OVR environment:
	- **a.** Select the **NETWORK** menu.
	- **b.** Click the **Add** button, and then from the drop-down menu, choose **TENANT**.
	- **c.** In the 'Tenant Name' field, configure a name for the OVR deployment (e.g., "OVR"), and then click **OK**.

#### **Figure 4-2: Configuring Tenant for OVR in OVOC**

<span id="page-53-0"></span>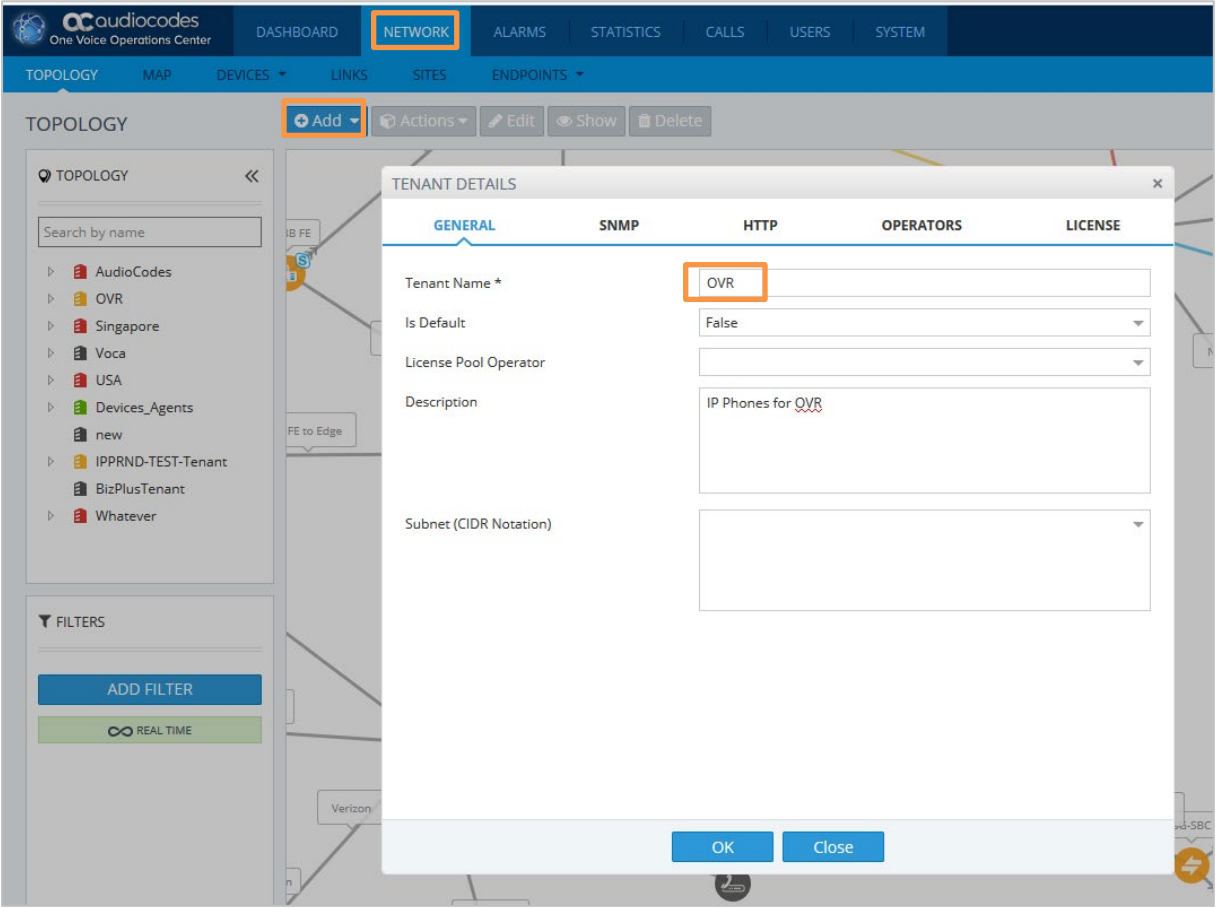

- <span id="page-54-0"></span>**3.** Access the Device Manager Pro from OVOC:
	- **a.** Select the **NETWORK** menu.
	- **b.** Click **ENDPOINTS**, and then from the drop-down menu, choose **Configuration**.

**Figure 4-3: Accessing Device Manager Pro from OVOC**

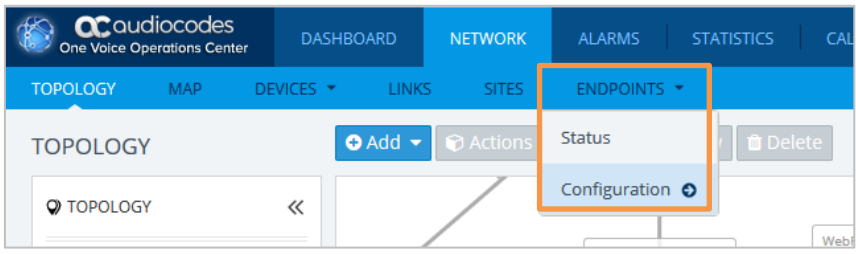

The Login to Device Manager Pro screen appears:

#### **Figure 4-4: Logging into Device Manager Pro**

<span id="page-54-1"></span>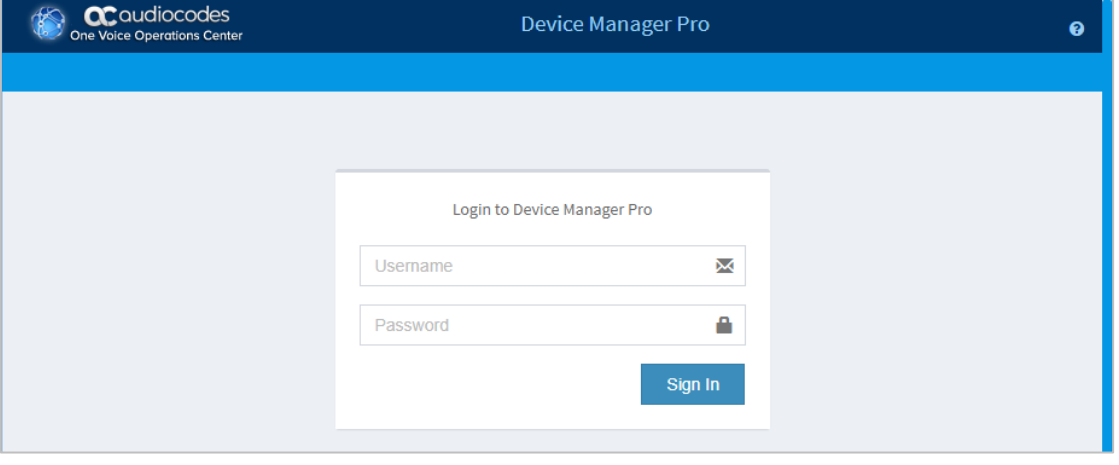

- **c.** Enter your username and password (default is **acladmin** and **pass\_1234**, respectively), and then click **Sign In**.
- **4.** (**All IP Phones for OVR Deployment**) Configure the OVR-related parameters in the IP Phone template(s):
	- **a.** Access the Devices Configuration Templates page (**SETUP** menu > **Devices Configuration** folder > **Templates**).

**Figure 4-5: Selecting IP Phone Model on Devices Configuration Templates Page**

<span id="page-54-2"></span>

| <b>CC</b> audiocodes<br><b>One Voice Operations Center</b>                                | Ξ | <b>SETUP</b> | <b>MONITOR</b> | <b>TROUBLESHOOT</b>    | Device Manager Pro                         |             |     |               | ₽             | $\text{vacov}\star$      | $\bullet$ |
|-------------------------------------------------------------------------------------------|---|--------------|----------------|------------------------|--------------------------------------------|-------------|-----|---------------|---------------|--------------------------|-----------|
| <b>CENERATE CONFIGURATION</b>                                                             |   |              |                |                        |                                            |             |     |               |               | <b>NETWORK TOPOLOGY</b>  |           |
| Setup Wizard                                                                              |   |              |                | Audiocodes_445HD_LYNC  | LYNC - 445HD includes 4.3 color screen, in | $\bullet$   | ALL | 445HD         | $G$ Edit      | <b>面</b> Delete          |           |
| Users & Devices<br>▲ Devices Configuration                                                |   |              |                | Audiocodes_450HD       | The 450HD IP Phone is a high-end, executiv | $\mathbf x$ | ALL | 450HD         | <b>Ø</b> Edit | <b>i</b> Delete          |           |
| <b>Templates</b><br>Zero Touch Mapping<br><b>System Settings</b>                          |   | $\bullet$    |                | Audiocodes_450HD_LYNC  | The template file of Audiocodes_450HD_LYNC | $\bullet$   | ALL | 450HD         | <b>Z</b> Edit | <b>面</b> Delete          |           |
| <b>Polycom Configuration</b><br><b>DHCP Options</b><br>Configuration                      |   | $\bf{o}$     |                | Audiocodes_C448HD_LYNC | C448HD template configuration              | ×           | ALL |               | <b>B</b> Edit | <b>面</b> Delete          |           |
| <b>Template Placeholders</b><br><b>Tenant Configuration</b><br><b>Group Configuration</b> |   |              |                | Audiocodes_C450HD_LYNC | LYNC - The C450HD is equipped with a large | $\bullet$   | ALL | <b>C450HD</b> | $G$ Edit      | <b>面</b> Delete          |           |
|                                                                                           |   | $\bullet$    |                | Audiocodes_HRS_LYNC    | AudioCodes Huddle Room Solution            | $\bullet$   | ALL | <b>HRS</b>    | <b>Ø</b> Edit | <b>前</b> Delete          |           |
|                                                                                           |   |              | 8-             |                        |                                            |             |     |               |               | <b>IS Edit In Delete</b> |           |

- **b.** Select the required IP Phone model (e.g., AudioCodes 440HD LYNC), by clicking the model name or its corresponding **Edit** button; the Device Configuration Template page for the selected model opens.
- **c.** For each parameter (lync/sign\_in/fixed\_outbound\_proxy\_address, lync/sign\_in/fixed\_outbound\_proxy\_port, and lync/sign\_in/use\_hosting\_outbound\_proxy), do the following under the **Edit configuration template values** group:
	- **i.** In the 'Configuration Key' field, enter the parameter name.
	- **ii.** In the 'Configuration Value' field, enter the parameter's value.
	- **iii.** Click **Add**.
- **d.** Repeat steps b) and c) for each relevant IP Phone model.

#### **Figure 4-6: Configuring Parameters on Device Configuration Template Page**

<span id="page-55-0"></span>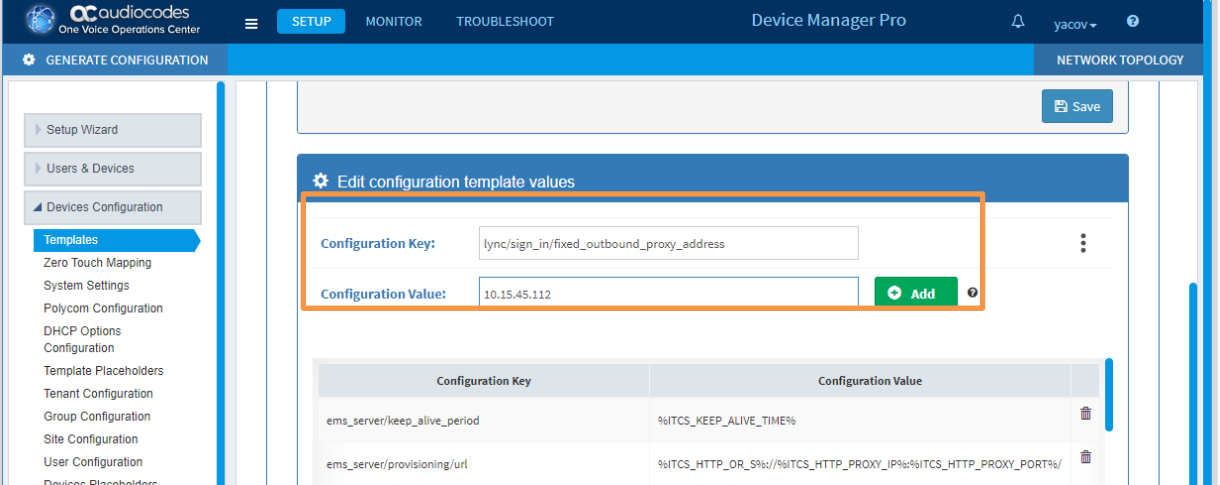

- **e.** Access the DHCP Options Configuration page (**SETUP** menu > **Devices Configuration** folder > **DHCP Options Configuration**) to configure the DHCP Option 160 template.
- **f.** Click the **Edit dhcpoption160.cfg template** button; the Edit DHCP Option dialog box appears.
- **g.** Copy and paste the parameters with their values (see Step c above) into the text box, as shown highlighted below, and then click **Save**:

<span id="page-56-0"></span>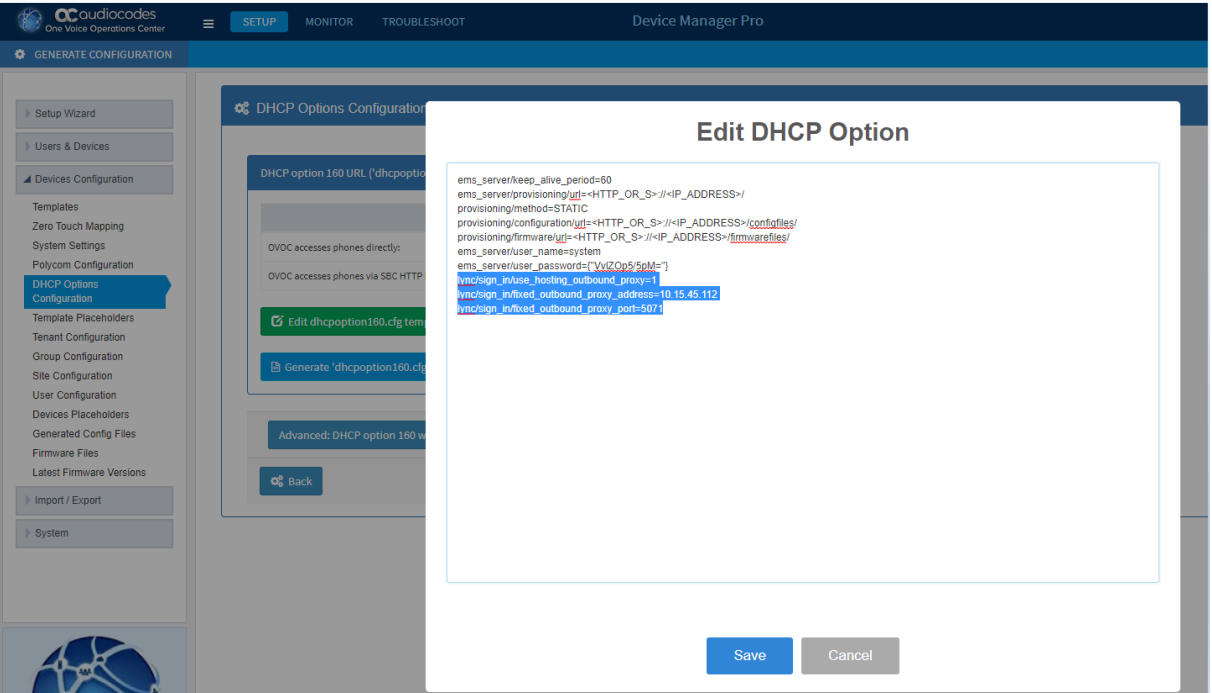

#### **Figure 4-7: Configuring DHCP Option 160**

#### **5.** (**Only Selected IP Phones for OVR Deployment**):

- **a.** Open the Tenant Configuration page (**SETUP** menu > **Devices Configuration** folder > **Tenant Configuration**).
- **b.** From the 'Select Tenant' drop-down list, select the name of the Tenant that you configured for OVR in OVOC in Step [2](#page-53-1) (e.g., "OVR").
- **c.** For each parameter (lync/sign\_in/fixed\_outbound\_proxy\_address, lync/sign\_in/fixed\_outbound\_proxy\_port, and
	- lync/sign\_in/use\_hosting\_outbound\_proxy), do the following:
	- **i.** In the 'Configuration Key' field, enter the parameter name.
	- **ii.** In the 'Configuration Value' field, enter the parameter's value.
	- **iii.** Click **Add**.

#### **Figure 4-8: Configuring OVR Parameters for IP Phones of OVR Tenant**

<span id="page-56-1"></span>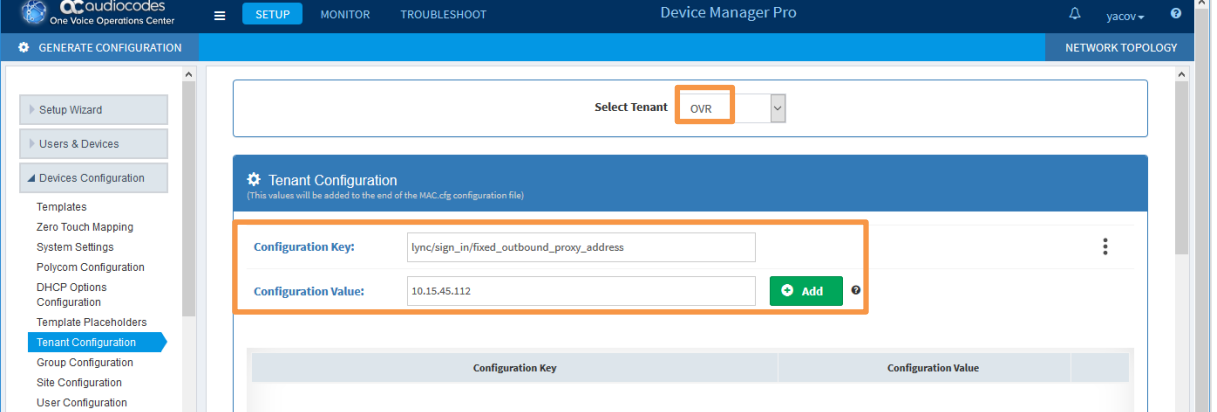

- **d.** Access the Devices Status page (**MONITOR** menu > **DASHBOARD** folder > **Devices Status**) to assign specific users to the OVR tenant
- **e.** Filter the list so that it displays only the specific IP Phone users, by clicking the **Filter** button (located on the right of the page) and then defining an appropriate filter.
- **f.** In the list of users, select the top check box to select all the users, and then from the **Selected Rows Actions** drop-down list, choose **Change Tenant**.
- **g.** From the drop-down list, select **OVR**, and then click **Change**.

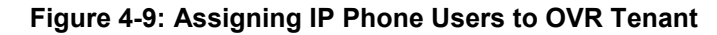

<span id="page-57-0"></span>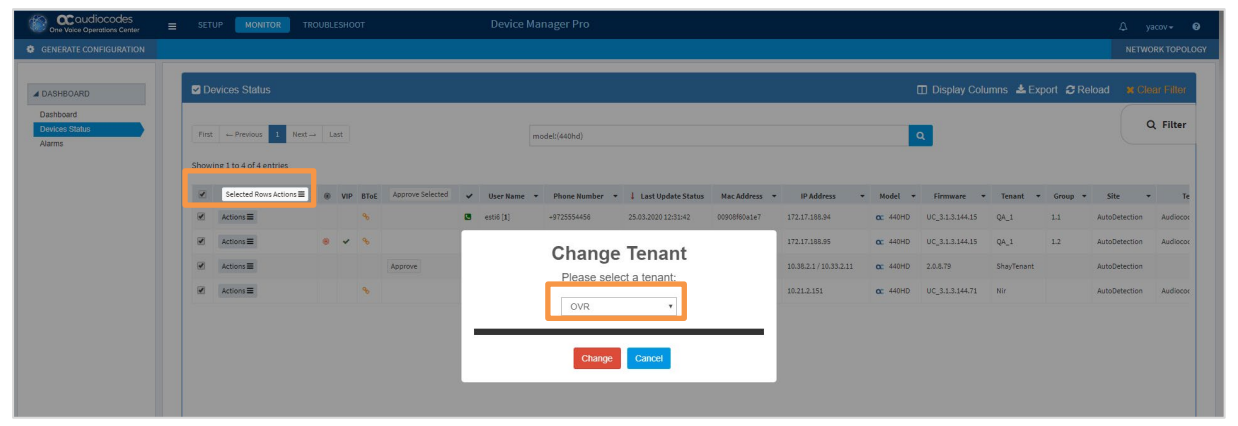

- **6.** Generate the Configuration file for the IP Phone users:
	- **a.** Access the Manage Multiple Users page (**MONITOR** menu > **DASHBOARD** folder > **Devices Status**).
	- **b.** Filter the list of users so that it displays only users belonging to the tenant configured for the OVR (e.g., "OVR"). Filtering is done by clicking the **Filter** button (located on the right of the page), and then selecting the OVR tenant from the 'Tenant' drop-down list.
	- **c.** In the list of users, select the top check box to select all the users, and then from the **Selected Rows Actions** drop-down list, choose **Generate Configuration**.
	- **d.** Click the **Generate** button.

**Figure 4-10: Generating Configuration File for Users of OVR Tenant**

<span id="page-57-1"></span>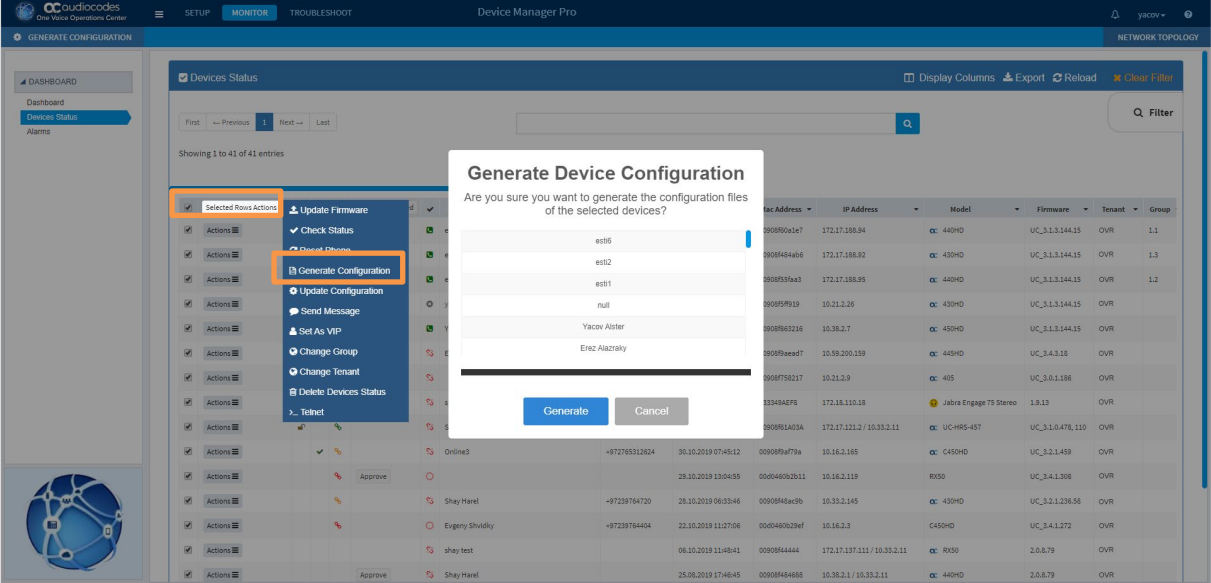

### **4.3.3 Configuring the IP Phones through TFPT/HTTP**

<span id="page-58-0"></span>You can use a third-party, TFTP/HTTP server to mass provision the IP Phones deployed with the OVR. The IP Phones "learn" of the address of the server through DHCP. The address can be configured on the DHCP server and sent to the IP Phones using DHCP Option 160 during the DHCP process (when the IP Phones are initially powered up). Once the IP Phones connect to the TFTP/HTTP server, the server sends the configuration over TFTP/HTTP as a Configuration file, which the IP Phones load and apply.

The Configuration file (.cfg) must be created with the required configuration and located on the TFTP/HTTP server. For more information on creating a Configuration file, refer to the document, *400HD Series IP Phone with Microsoft Lync Administrator's Manual*.

![](_page_58_Picture_5.jpeg)

**Note:** This configuration is done before you initially connect the IP Phone to the network and power up.

#### **International Headquarters**

1 Hayarden Street, Airport City Lod 7019900, Israel Tel: +972-3-976-4000 Fax: +972-3-976-4040

#### **AudioCodes Inc.**

200 Cottontail Lane Suite A101E Somerset NJ 08873 Tel: +1-732-469-0880 Fax: +1-732-469-2298

**Contact us:** <https://www.audiocodes.com/corporate/offices-worldwide> **Website**: <https://www.audiocodes.com/>

©2020 AudioCodes Ltd. All rights reserved. AudioCodes, AC, HD VoIP, HD VoIP Sounds Better, IPmedia, Mediant, MediaPack, What's Inside Matters, OSN, SmartTAP, User Management Pack, VMAS, VoIPerfect, VoIPerfectHD, Your Gateway To VoIP, 3GX, VocaNom, AudioCodes One Voice, AudioCodes Meeting Insights, AudioCodes Room Experience and CloudBond are trademarks or registered trademarks of AudioCodes Limited. All other products or trademarks are property of their respective owners. Product specifications are subject to change without notice.

Document #: LTRT-10730

![](_page_59_Picture_7.jpeg)